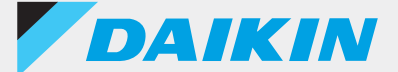

## รีโมทคอนโทรลแบบต่อสาย

**รุ่น BRC1H**

DAIKIN APP Ver.240

## คู่มือประกอบส�ำหรับผู้ดูแลระบบ

**English**

**ภาษาไทย**

简体中文

繁體中文

**Tagalog**

**Melayu**

**Orang indonesia**

**Tiếng việt nam**

**Español**

**Português**

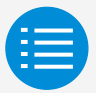

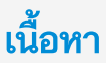

**[ข้อควรระวังส�ำหรับการใช้งาน](#page-2-0) [การเปิดระบบแอป](#page-3-0) [การใช้งานเบื้องต้น](#page-4-0) [โหมดการตั้งค่าด้วยตนเอง](#page-5-0) [ประวัติการท�ำงาน](#page-13-0) [เมนูของแอป](#page-14-0) [การแก้ไขปัญหาเบื้องต้น](#page-15-0) [ข้อมูลเกี่ยวกับข้อความบนจอแสดงผล](#page-16-0) [ข้อมูลเกี่ยวกับเครื่องหมายการค้าและลิขสิทธิ์](#page-17-0)**

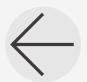

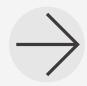

<span id="page-2-0"></span>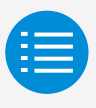

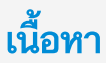

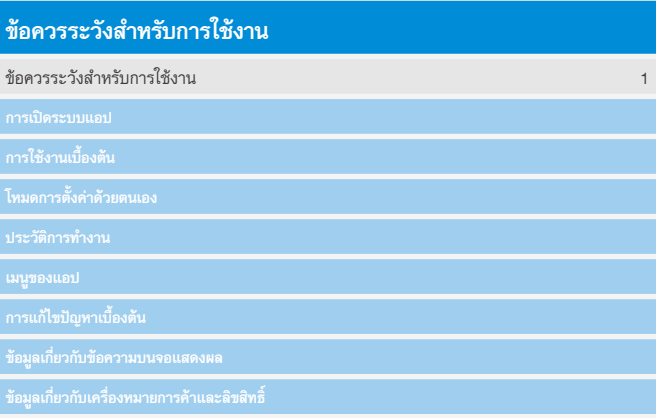

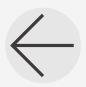

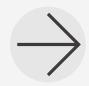

<span id="page-3-0"></span>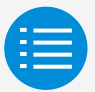

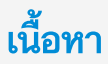

<span id="page-3-1"></span>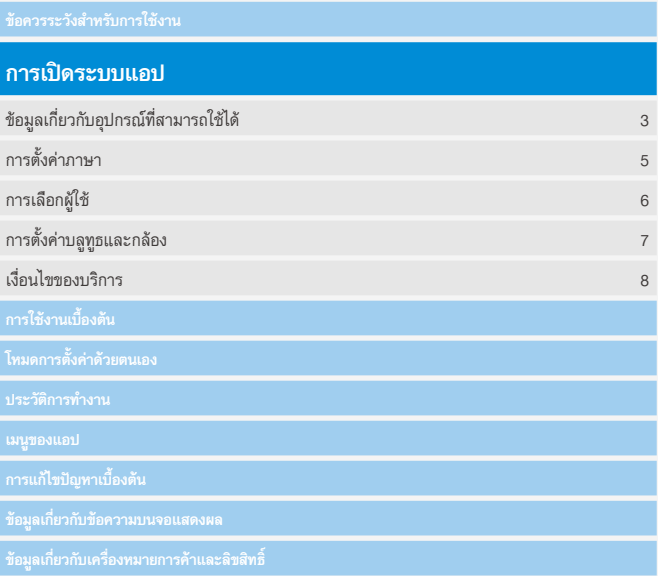

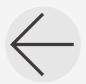

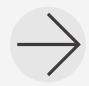

<span id="page-4-0"></span>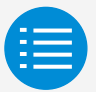

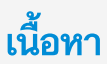

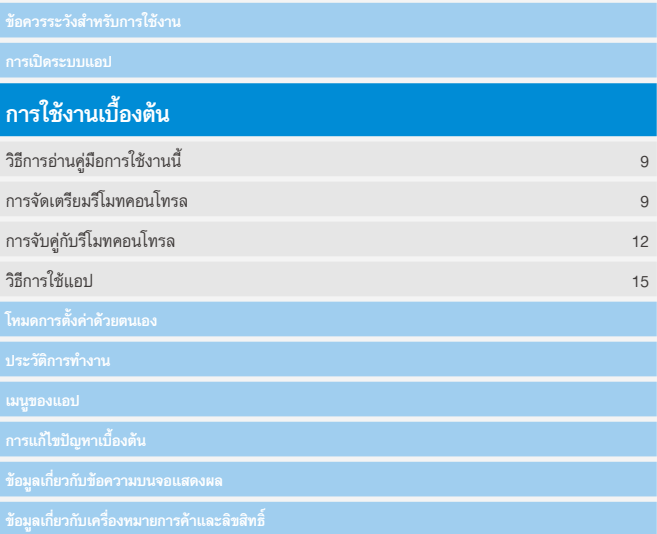

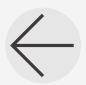

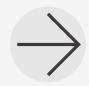

<span id="page-5-0"></span>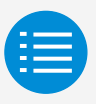

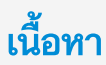

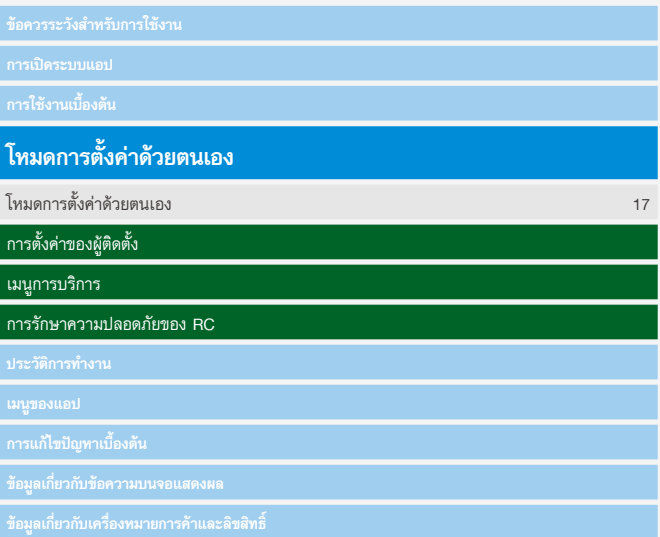

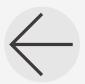

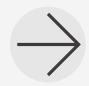

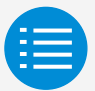

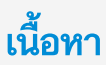

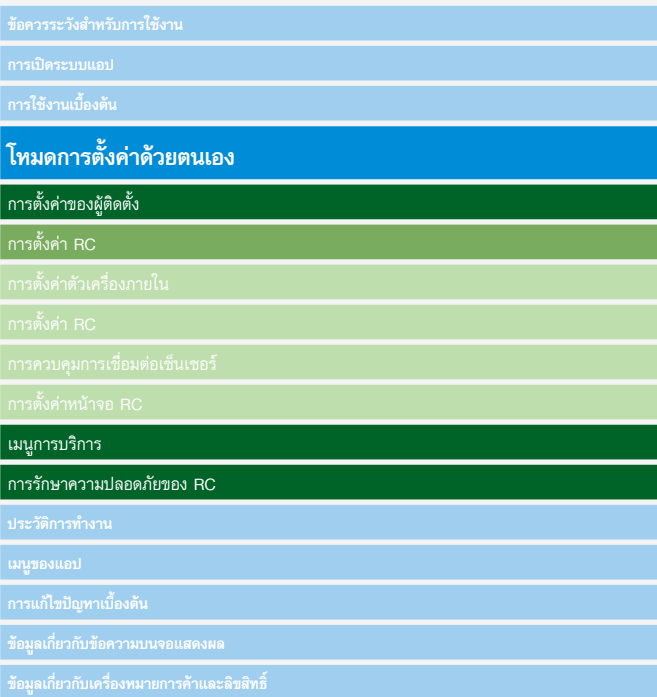

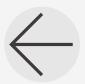

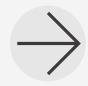

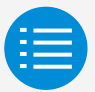

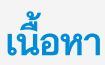

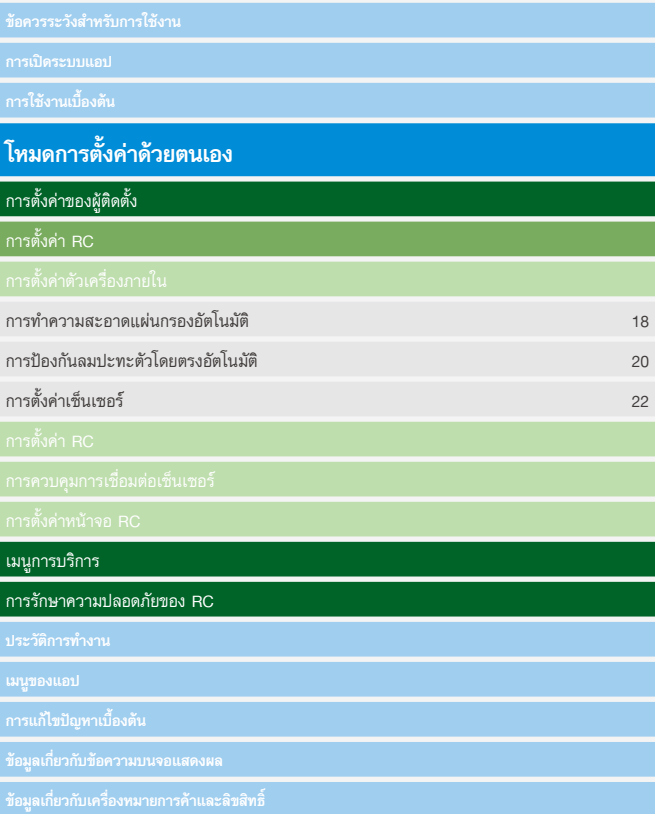

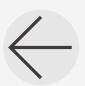

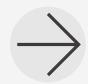

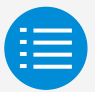

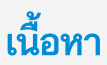

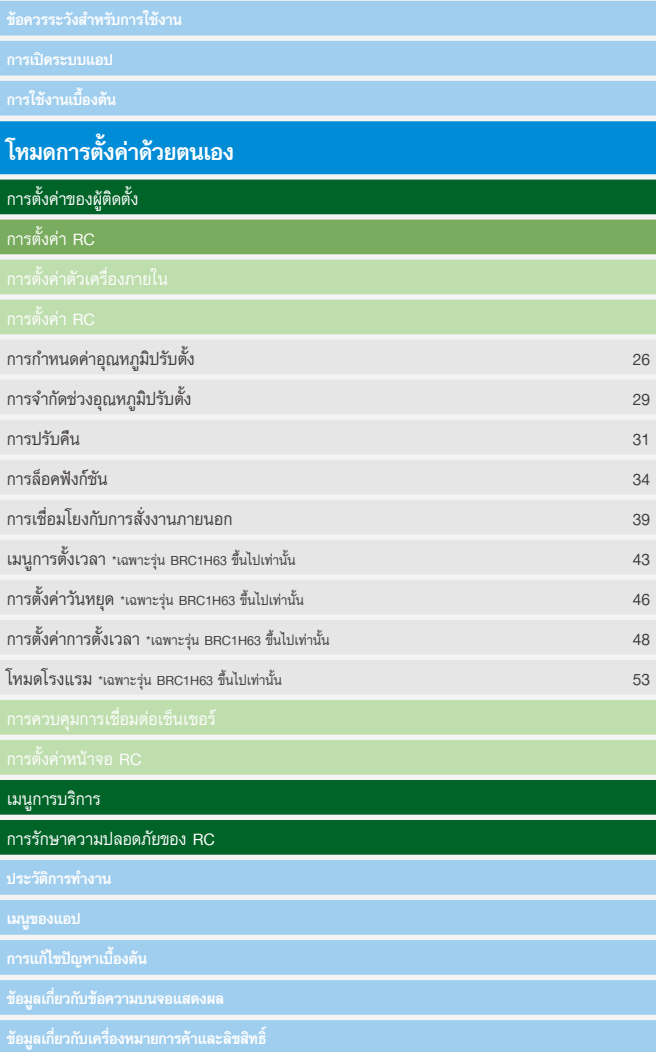

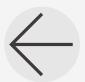

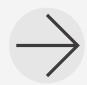

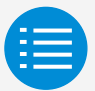

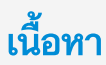

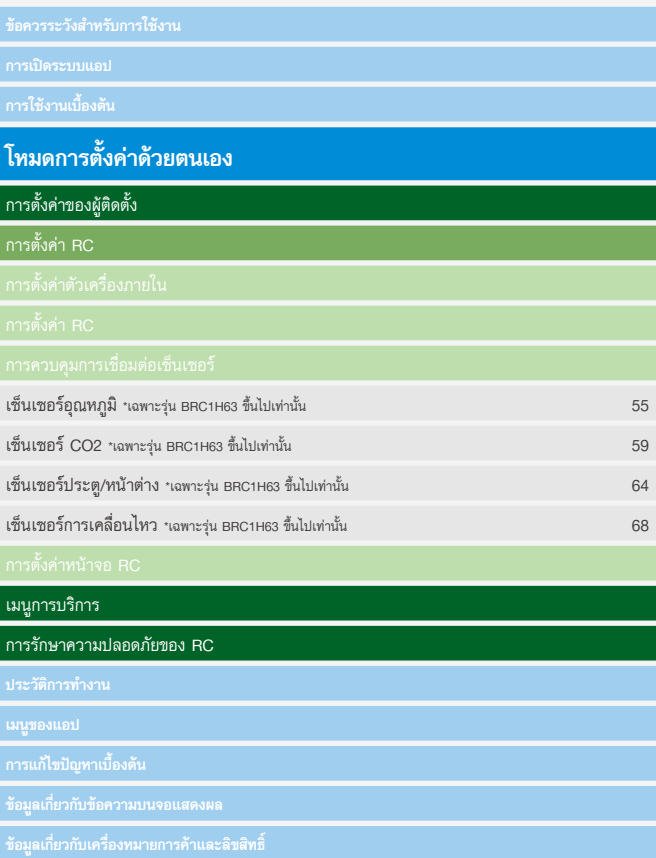

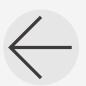

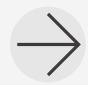

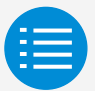

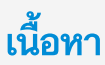

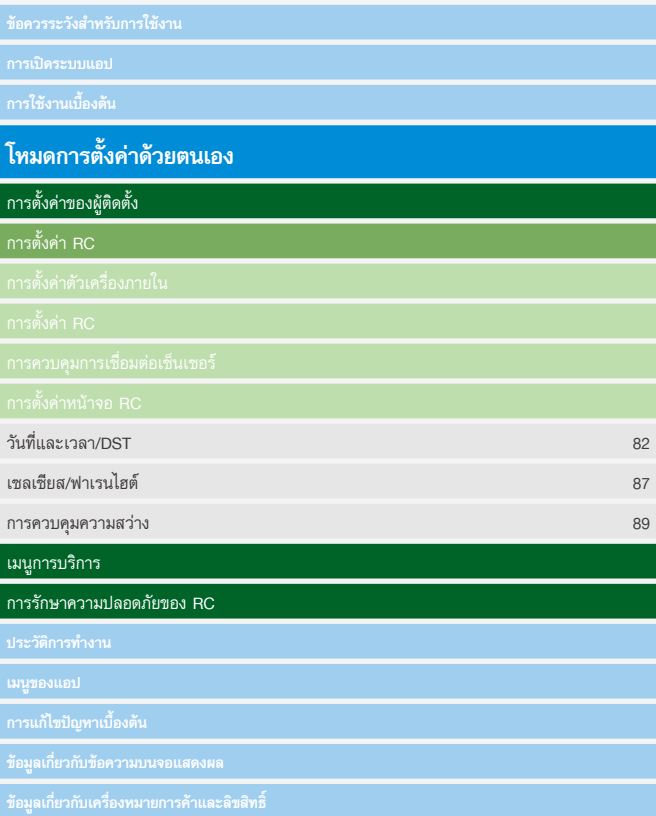

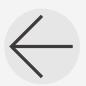

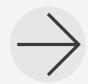

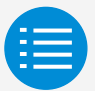

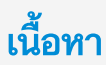

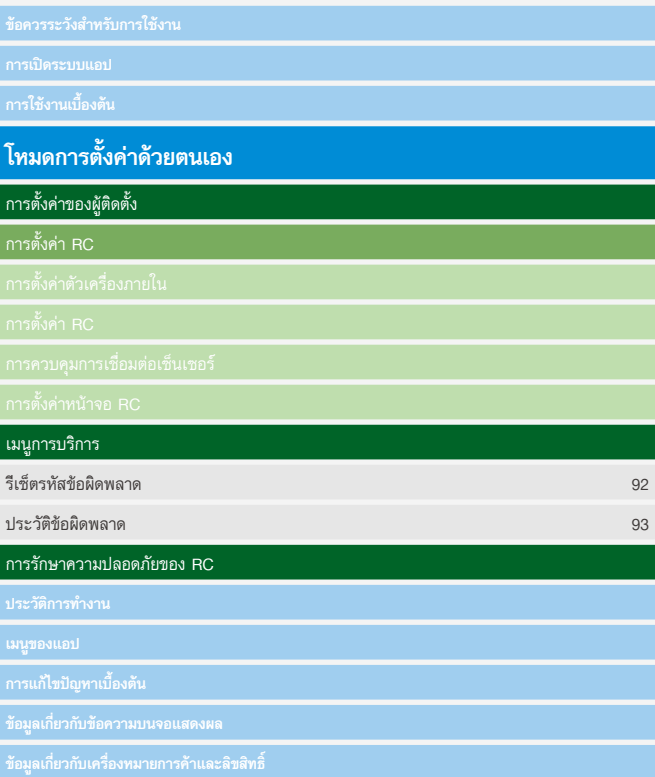

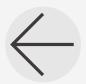

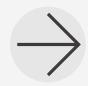

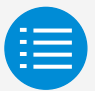

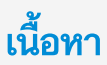

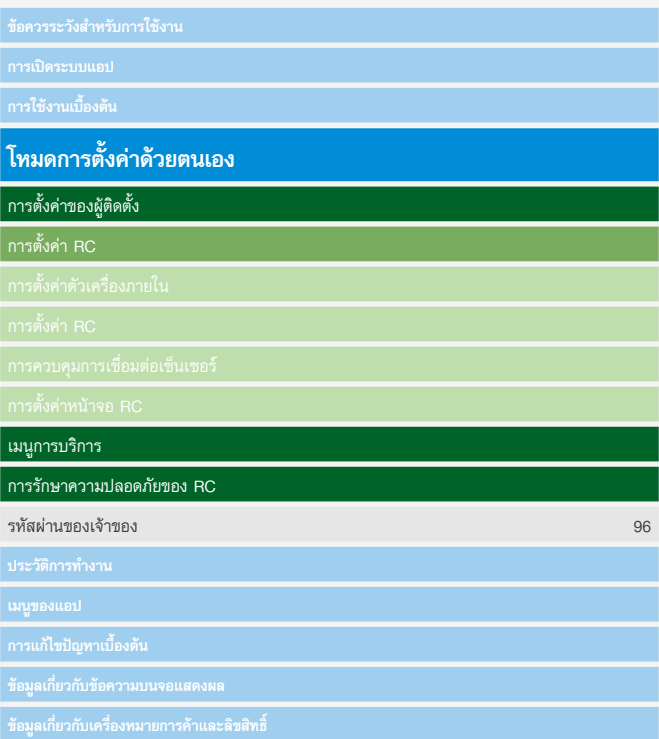

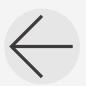

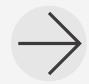

<span id="page-13-0"></span>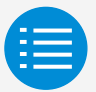

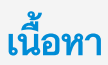

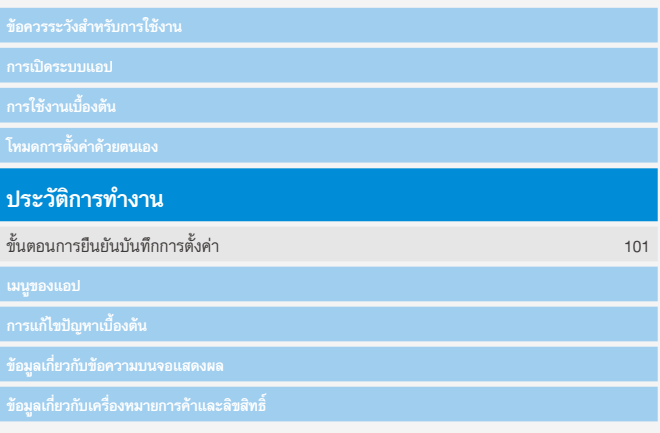

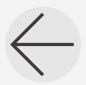

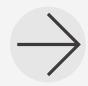

<span id="page-14-0"></span>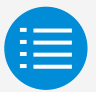

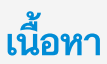

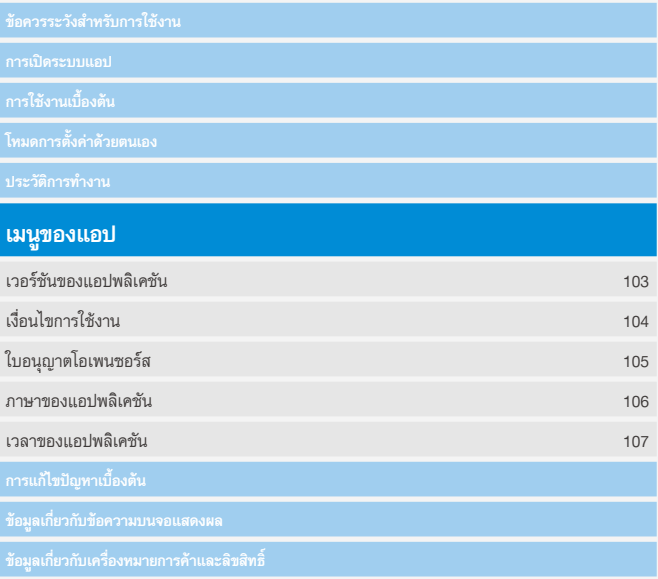

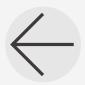

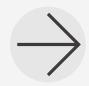

<span id="page-15-0"></span>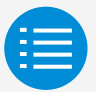

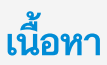

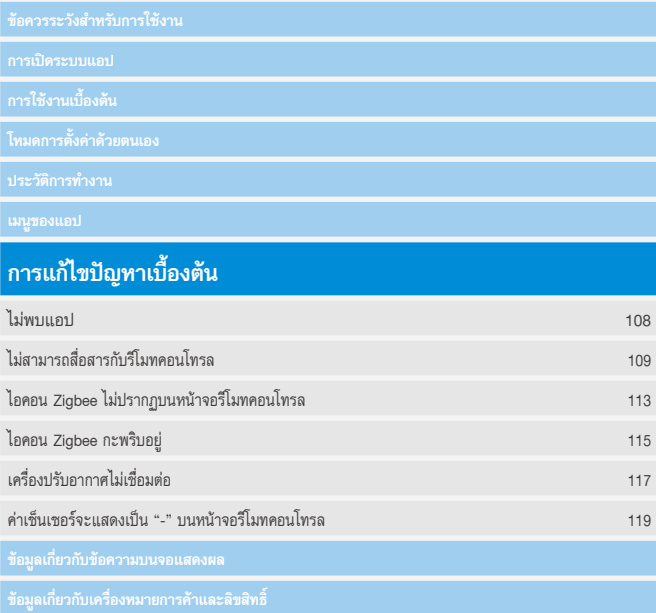

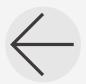

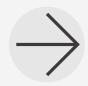

<span id="page-16-0"></span>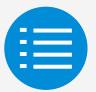

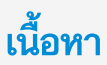

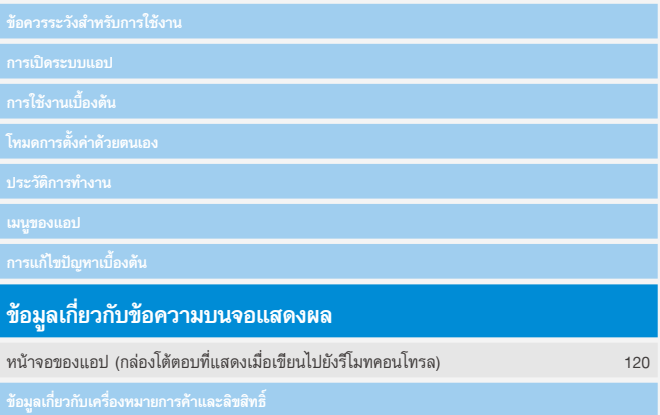

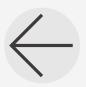

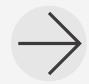

<span id="page-17-0"></span>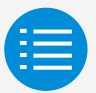

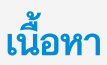

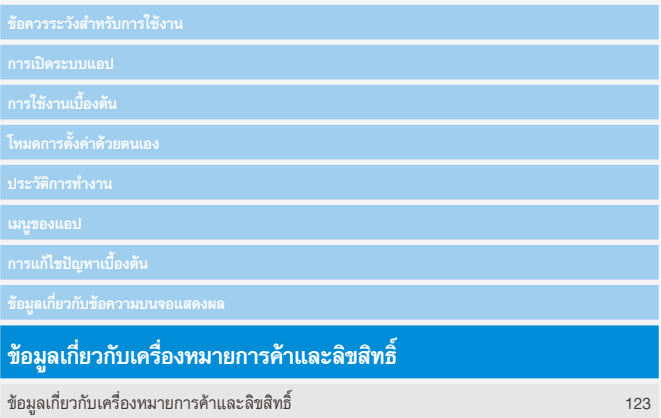

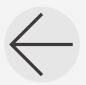

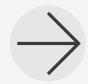

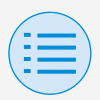

## <span id="page-18-0"></span>**ข้อควรระวังส�ำหรับการใช้งาน**

- $\blacktriangleright$  DAIKIN APP (ซึ่งต่อไปนี้จะเรียกว่า "แอป") เป็นแอปพลิเค ชันที่มีการจัดหาโดย Daikin Industries, Ltd. เพื่อช่วยให้ สะดวกต่อการตั้งค่า RC ของรีโมทคอนโทรลที่ผลิตมาสำหรับ เครื่องปรับอากาศที่ใช้ในอุตสาหกรรม
- $\blacktriangleright$  ค่าบริการสำหรับการสื่อสารที่มาจากการดาวน์โหลด อัปเดต หรือการใช้แอปนี้ถือเป็นความรับผิดชอบของผู้ใช้ (ซึ่งรวมถึงค่าบริการสำหรับการสื่อสารเพิ่มเติม ซึ่งเกิดจาก การอัปเดตแอปนี้ การตั้งค่าแอปนี้ใหม่หากทำงานไม่ถูกต้อง ฯลฯ)
- $\blacktriangleright$  อย่าปิดฟังก์ชันบลูทูธของสมาร์ทโฟนขณะที่ใช้แอปนี้

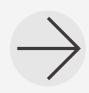

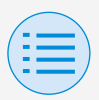

#### ข้อควรระวังสำหรับการใช้งาน **�**

- $\blacktriangleright$  ผู้ใช้แอปควรอยู่ใกล้กับริโมทคอนโทรล อย่าใช้การเชื่อมต่อบลูทูธพลังงานต�่ำในบริเวณที่มีระบบ LAN แบบไร้สายหรืออปกรณ์ไร้สายอื่นๆ อปกรณ์ที่ทำให้เกิด คลื่นวิทยุ หรือในสภาพแวดล้อมที่มีสัญญาณไม่ดี เพราะมีความเป็นไปได้ที่การเชื่อมต่อสัญญาณจะขาดหายบ่อย ครั้ง ความเร็วในการสื่อสารอาจช้าลงมาก และอาจเกิดข้อผิด พลาดได้
- $\blacktriangleright$  หากกังวลว่าสมาร์ทโฟนของคุณจะติดไวรัสคอมพิวเตอร์ เราขอ แนะน�ำให้คุณติดตั้งซอฟต์แวร์ป้องกันไวรัสต่างหาก
- $\blacktriangleright$  หากมีการใช้งานแอปนี้โดยไม่ได้รับอนุญาต มีความเป็นไปได้ที่ อาจมีการเปลี่ยนแปลงการตั้งค่ารีโมทคอนโทรลและเครื่องปรับ อากาศ ดังนั้นให้เปิดใช้งานฟังก์ชันการยืนยันตัวตน (ด้วยรหัส ผ่าน การยืนยันตัวตนด้วยลายนิ้วมือ การยืนยันตัวตนด้วย ใบหน้า เป็นต้น) บนสมาร์ทโฟนที่ติดตั้งแอปนี้

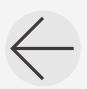

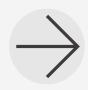

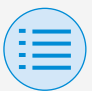

#### <span id="page-20-0"></span>**ข้อมูลเกี่ยวกับอุปกรณ์ที่สามารถใช้ได้**

โปรดใช้แอปนี้บนอุปกรณ์ที่รองรับการสื่อสารผ่านบลูทูธพลังงานต�่ำ เนื่องจากแอปนี้ใช้การสื่อสารผ่านบลูทูธกำลังต่ำ เพื่อเขียนข้อมูลการตั้งค่าไปยังรีโมทคอนโทรล นอกจากนี้โปรดใช้อุปกรณ์ที่มีกล้องหลัง เนื่องจากแอปนี้จะสแกน คิวอาร์โค้ดหลังจากการเปิดระบบ ทั้งนี้ขึ้นอยู่กับการใช้งาน

- เวอร์ชันของระบบปฏิบัติการที่เข้ากันได้: iOS 16.0\* Android 13.0\*
- รุ่นที่มีกล้องหลัง
- โปรดใช้สมาร์ทโฟนรุ่นที่รองรับ BLE 4.2\*
	- \* สำหรับความเข้ากันได้กับระบบปฏิบัติการและบลูทูธรุ่นอื่นๆ โปรดติดต่อส�ำนักงานขาย Daikin ในพื้นที่ของคุณ

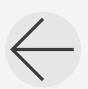

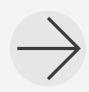

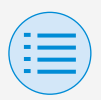

• แอปนี้สามารถเชื่อมต่อกับรีโมทคอนโทรลแบบต่อสายรุ่น "BRC1H6" เท่านั้น

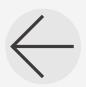

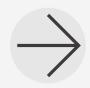

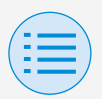

<span id="page-22-0"></span>**การตั้งค่าภาษา**

#### เลือกภาษาที่แสดงเมื่อใช้แอปนี้

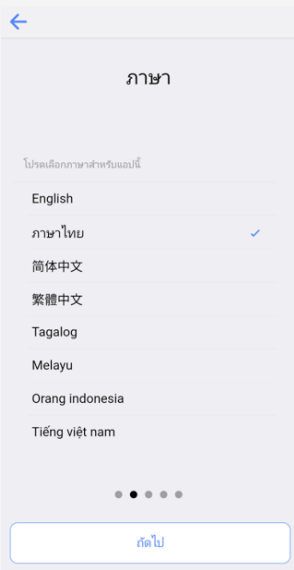

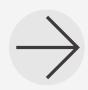

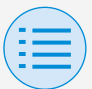

<span id="page-23-0"></span>**การเลือกผู้ใช้**

เลือก "เจ้าของ/ผู้ดูแลระบบ"

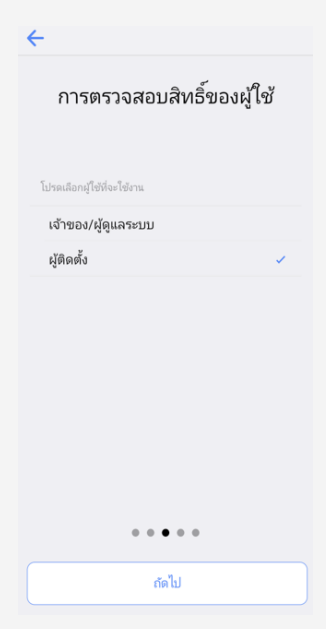

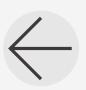

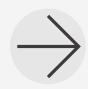

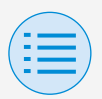

<span id="page-24-0"></span>**การตั้งค่าบลูทูธและกล้อง**

ตั้งค่าฟังก์ชันบลูทูธของอุปกรณ์เป็น ใช้งานได้ คุณจะใช้แอปนี้ไม่ได้ หากไม่ตั้งค่าเป็น ใช้งานได้

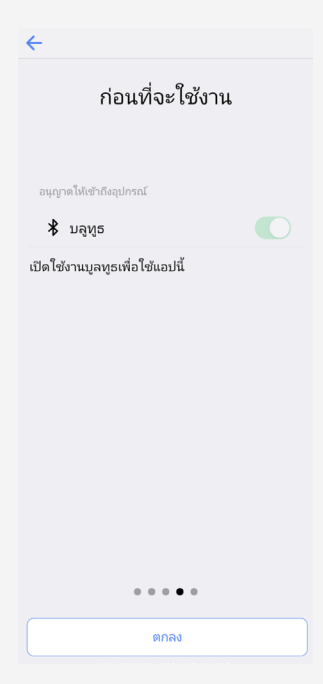

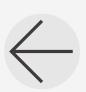

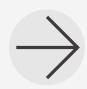

**7**

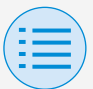

#### <span id="page-25-0"></span>**เงื่อนไขของบริการ**

เมื่อเปิดระบบและตั้งค่าครั้งแรก เงื่อนไขการใช้งานของแอปนี้จะ ปรากฏขึ้นหลังจากที่การตั้งค่าครั้งแรกสิ้นสุดลง โปรดอ่านเงื่อนไขการใช้งานจนจบ คุณต้องยอมรับเงื่อนไขการใช้ งานเพื่อใช้แอปนี้ต่อ

#### เงื่อนไขการใช้งาน

Terms of Use for "DAIKIN APP"

 $\leftarrow$ 

These Terms of Use for application or "DAIKIN APP" ("Terms") shall specify conditions that allows users to use the application (including future updates, "App") provided by DAIKIN INDUSTRIES, Ltd. ("Daikin") to configure settings of air conditioning equipment or use services in which data on configuration or other information can be acquired ("Service") by using Bluetooth Low Energy

(BLE) -compatible devices. In using App, users shall thoroughly read and agree to these Terms. If users do not agree to these Terms, users must not use the App. In this case, users must immediately stop downloading, installing or using the App.It will be deemed that users have unconditionally agreed to these Terms at the time when users download, install, or use the App.

Article 1 (Use of the App)

1. Users can install the App on Bluetooth Low Energy-compatible devices ("BLE-compatible devices") equipped with OS designated by Daikin for the purpose of configuring the remote

 $0.0.4$ 

ยอมรับ

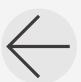

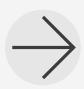

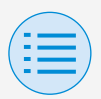

#### <span id="page-26-0"></span>**วิธีการอ่านคู่มือการใช้งานนี้**

- **หลัก** : หมายถึง RC หลัก
- **รอง** : หมายถึง RC รอง

#### <span id="page-26-1"></span>**การจัดเตรียมรีโมทคอนโทรล**

ส�ำหรับรายละเอียดเกี่ยวกับการใช้งานรีโมทคอนโทรล โปรดดูคู่มือ การติดตั้งที่ให้มาพร้อมกับรีโมทคอนโทรล

#### **แสดงหน้าจอเมนูผู้ดูแลระบบ**

เมื่อใช้แอปนี้ จำเป็นต้องแสดงหน้าจอเมนูผู้ดูแลระบบ บนรีโมทคอนโทรล

**1.** แสดงหน้าจอหลักบนรีโมทคอนโทรล

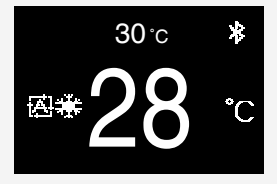

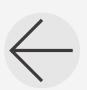

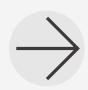

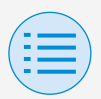

**2.** กดปุ่มตรงกลางบนรีโมทคอนโทรล 5 วินาทีขึ้นไปเพื่อแสดง หน้าจอข้อมูล

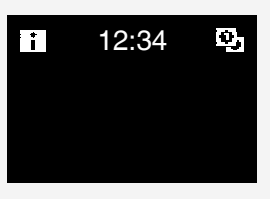

- $\bf 3$ . ขณะที่หน้าจอข้อมูลแสดงอยู่ ให้กดปุ่ม **⊙** ตรงกลางและ ปุ่ม ด้านซ้าย และกดปุ่มทั้งคู่ค้างไว้5 วินาทีขึ้นไป เพื่อแสดงหน้าจอป้อนรหัสผ่านของผู้ดูแลระบบ
	- \* หากตั้งรหัสผ่านไว้แล้ว หน้าจอป้อนรหัสผ่านจะปรากฏขึ้น หากยังไม่ ได้ตั้งรหัสผ่าน หน้าจอนี้จะไม่ปรากฏ และให้ไปยังขั้นตอนที่ 4

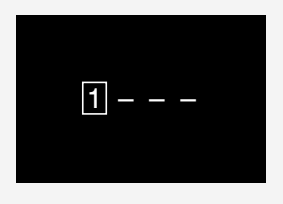

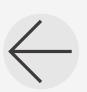

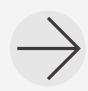

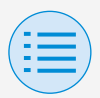

## **4.** หลังจากหน้าจอเมนูผู้ดูแลระบบปรากฏขึ้น ให้เลือกไอคอน การตั้งค่าบลูทูธ

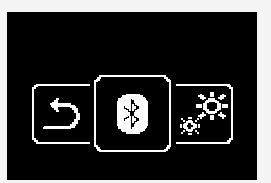

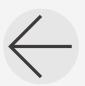

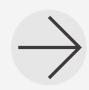

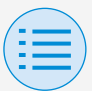

#### <span id="page-29-0"></span>**การจับคู่กับรีโมทคอนโทรล**

- **1.** หลังจากหน้าจอการตั้งค่าบลูทูธปรากฏขึ้นบนรีโมทคอนโทรล\* ให้ใช้แอปนี้เพื่อเลือกรีโมทคอนโทรลที่คุณต้องการเชื่อมต่อ
	- \* ตัวเลข 6 หลักสุดท้ายของที่อยู่อุปกรณ์บลูทูธจะปรากฏขึ้นบน รีโมทคอนโทรล ให้เลือกตัวเลข 6 หลักเดียวกันกับที่ปรากฏบนแอป

 $\leftarrow$ 

เจ้าของ/ผู้ดูแลระบบ

โปรดเลือกริโมทคอนโทรลและจับคู่กับบูลทูธ RRC1H63 XX-XX-XX

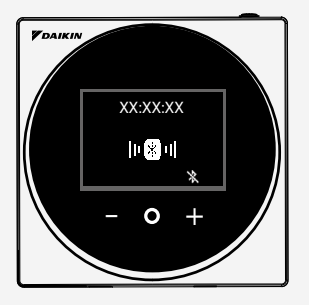

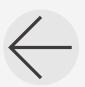

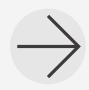

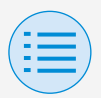

**2.** ตัวเลข 6 หลักจะปรากฏบนหน้าจอของทั้งรีโมทคอนโทรลและ แอปนี้ดังนั้นโปรดตรวจสอบว่าหมายเลขที่แสดงนั้นเหมือนกัน แล้วกด " $\checkmark$  " บนรีโมทคอนโทรล และกด "กำลังจับคู่" บน แอป

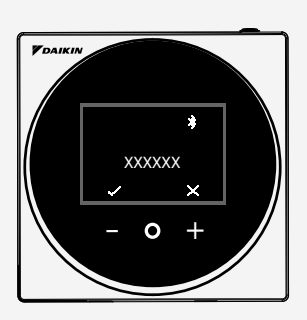

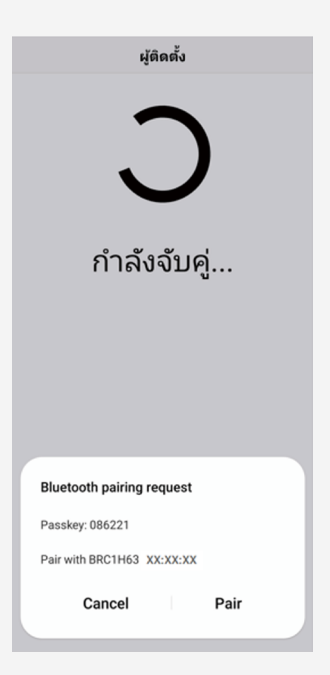

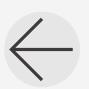

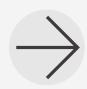

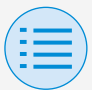

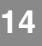

### **3.** หลังจากจับคู่เสร็จแล้ว เมนูของโหมดผู้ดูแลระบบจะปรากฏขึ้น บนแอป

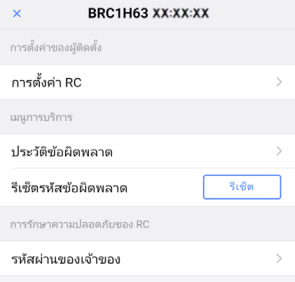

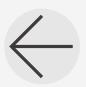

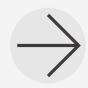

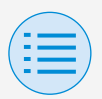

#### <span id="page-32-0"></span>**วิธีการใช้แอป**

 **ข้อควรระวัง**

เมื่อแอปนี้เขียนข้อมูลการตั้งค่าไปยังรีโมทคอนโทรล จะเป็นการ เขียนทับข้อมูลการตั้งค่าก่อนหน้านี้

จากเมนูของโหมดผู้ดูแลระบบของแอป ให้เลือกหนึ่งในตัวเลือก ด้านล่าง:

- **1.** โหมดการตั้งค่าด้วยตนเอง เลือกรีโมทคอนโทรลใดๆ และด�ำเนินการตั้งค่า
- **2.** ประวัติการท�ำงาน

ตรวจสอบบันทึกการตั้งค่าส�ำหรับรีโมทคอนโทรล

**3.** เมนูของแอป

X **เวอร์ชันของแอปพลิเคชัน**

คุณสามารถตรวจสอบเวอร์ชันซอฟต์แวร์ของแอป

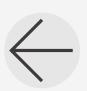

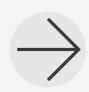

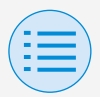

## X **เงื่อนไขการใช้งาน**

คุณสามารถตรวจสอบเงื่อนไขการใช้งานของแอป

#### X **ใบอนุญาตโอเพนซอร์ส**

คุณสามารถตรวจสอบใบอนุญาตโอเพนซอร์สที่แอปนี้ใช้

#### X **ภาษาของแอปพลิเคชัน**

คุณสามารถเปลี่ยนภาษาที่แอปแสดง

#### $\blacktriangleright$  เวลาของแอปพลิเคชัน

คุณสามารถเปลี่ยนให้แอปแสดงเวลาในแบบ 24 ชั่วโมง หรือ 12 ชั่วโมงก็ได้

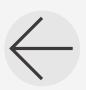

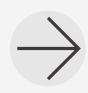

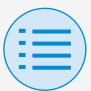

# <span id="page-34-0"></span>**โหมดการตั้งค่าด้วยตนเอง**

เลือกรีโมทคอนโทรลที่จะด�ำเนินการตั้งค่า

\* ฟังก์ชันที่สามารถตั้งค่าได้แตกต่างกันไปตามรีโมทคอนโทรลหรือ เครื่องปรับอากาศที่ใช้งาน

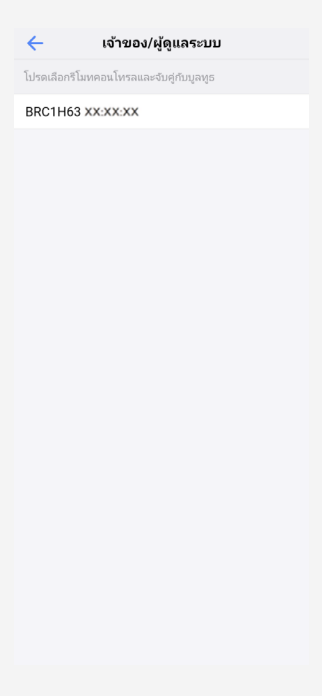

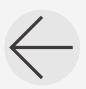

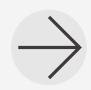

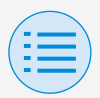

# **โหมดการตั้งค่าด้วยตนเอง**

**- การตั้งค่าของผู้ติดตั้ง**

**- การตั้งค่า RC**

**- การตั้งค่าตัวเครื่องภายใน**

<span id="page-35-0"></span>**การท�ำความสะอาดแผ่นกรองอัตโนมัติ**

ตั้งเวลาที่คุณต้องการให้ฟังก์ชันการท�ำความสะอาดแผ่นกรอง อัตโนมัติเริ่มท�ำงาน หลังจากตั้งค่าทั้งหมดเสร็จแล้ว ให้กดปุ่ม "ส่งไปยัง RC"

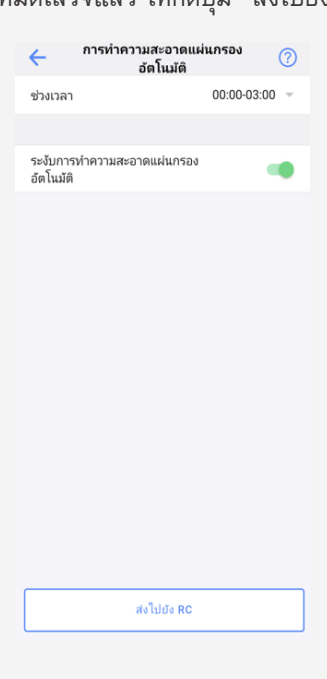

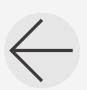

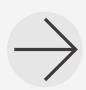

**หลัก**
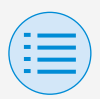

**- การตั้งค่าของผู้ติดตั้ง**

**- การตั้งค่า RC**

**- การตั้งค่าตัวเครื่องภายใน**

### X **ช่วงเวลา**

ตั้งเวลาที่คุณต้องการให้ฟังก์ชันการท�ำความสะอาดแผ่นกรอง อัตโบมัติทำงาบ

#### X **ระงับการท�ำความสะอาดแผ่นกรองอัตโนมัติ**

ตั้งฟังก์ชันการท�ำความสะอาดแผ่นกรองอัตโนมัติเป็นเปิดใช้ งาน/ปิดใช้งาน

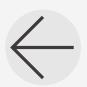

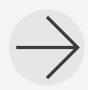

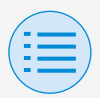

**- การตั้งค่าของผู้ติดตั้ง**

**- การตั้งค่า RC**

**- การตั้งค่าตัวเครื่องภายใน**

**การป้องกันลมปะทะตัวโดยตรงอัตโนมัติ**

ตั้งฟังก์ชันการป้องกันลมปะทะตัวโดยตรงอัตโนมัติเพื่อไม่ให้ลม จากตัวเครื่องภายในปะทะโดนตัวคนโดยตรง หลังจากตั้งค่าทั้งหมดเสร็จแล้ว ให้กดปุ่ม "ส่งไปยัง RC"

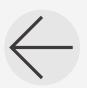

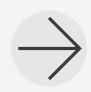

**20**

**หลัก**

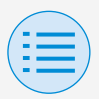

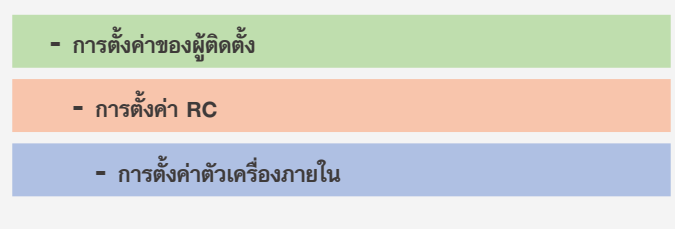

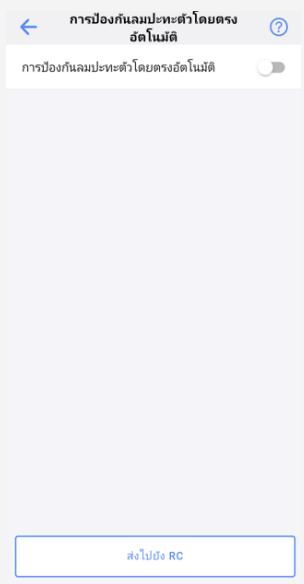

#### X **การป้องกันลมปะทะตัวโดยตรงอัตโนมัติ**

ตั้งฟังก์ชันการป้องกันลมปะทะตัวโดยตรงอัตโนมัติเป็น เปิดใช้งาน/ปิดใช้งาน

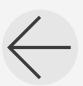

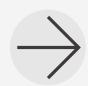

**21**

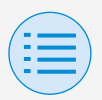

**- การตั้งค่าของผู้ติดตั้ง**

**- การตั้งค่า RC**

**- การตั้งค่าตัวเครื่องภายใน**

#### **การตั้งค่าเซ็นเซอร์**

ตั้งฟังก์ชันการปรับคืนอัตโนมัติซึ่งจะควบคุมการใช้พลังงานโดยจะ ค่อยๆ เปลี่ยนอุณหภูมิที่ตั้งไว้ภายใน หลังจากที่ตรวจพบว่าไม่มีคนอยู่ หรือตั้งฟังก์ชันการปิดเครื่องอัตโนมัติ ซึ่งจะหยุดการทำงานของ เครื่องปรับอากาศ หลังจากที่ตรวจพบว่าไม่มีคนอยู่และครบตามเวลาที่ก�ำหนดไว้ หลังจากตั้งค่าทั้งหมดเสร็จแล้ว ให้กดปุ่ม "ส่งไปยัง RC"

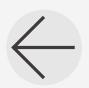

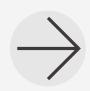

**22**

**หลัก**

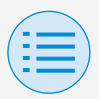

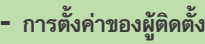

#### **- การตั้งค่า RC**

#### **- การตั้งค่าตัวเครื่องภายใน**

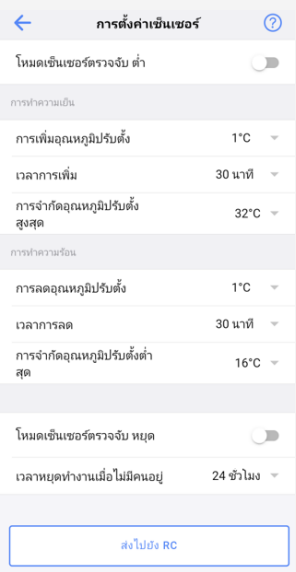

#### X **การปรับคืนอัตโนมัติ**

ตั้งฟังก์ชันการปรับคืนอัตโนมัติเป็น เปิดใช้งาน/ปิดใช้งาน

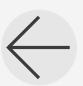

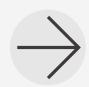

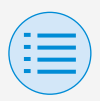

**- การตั้งค่าของผู้ติดตั้ง**

**- การตั้งค่า RC**

**- การตั้งค่าตัวเครื่องภายใน**

### **⊁ การทำความเย็บ/การทำความรั**ลบ

**การเพิ่มอุณหภูมิปรับตั้งหรือการลดอุณหภูมิปรับตั้ง** ตั้งการเพิ่มหรือการลดการปรับตั้งอุณหภูมิของอุณหภูมิการ ทำความเย็น/การทำความร้อน

#### **เวลาการเพิ่มหรือเวลาการลด**

ตั้งจ�ำนวนนาทีที่ฟังก์ชันการปรับคืนอัตโนมัติ จะเริ่มท�ำงานหากตรวจพบว่าไม่มีคนอยู่ และเครื่องปรับอากาศ อยู่ในโหมดการทำความเย็น/การทำความร้อน

### **การจ�ำกัดอุณหภูมิปรับตั้งสูงสุดหรือต�่ำสุด**

ตั้งการจำกัดค่าที่มีการแก้ไข (การจำกัดอุณหภูมิปรับตั้งสูงสุด สำหรับการทำความเย็บ และการจำกัดอุณหภูมิปรับตั้งต่ำสุดสำหรับการทำความร้อน)

### X **การปิดเครื่องอัตโนมัติ**

ตั้งฟังก์ชันการปิดเครื่องอัตโนมัติเป็น เปิดใช้งาน/ปิดใช้งาน

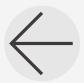

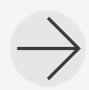

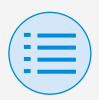

**- การตั้งค่าของผู้ติดตั้ง**

**- การตั้งค่า RC**

**- การตั้งค่าตัวเครื่องภายใน**

### X **เวลาหยุดท�ำงานเมื่อไม่มีคนอยู่**

ตั้งจ�ำนวนชั่วโมงที่ฟังก์ชันการปิดเครื่องอัตโนมัติจะปิดตัวเครื่อง ภายในหากตรวจพบว่าไม่มีคนอยู่

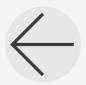

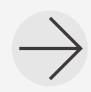

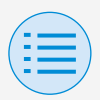

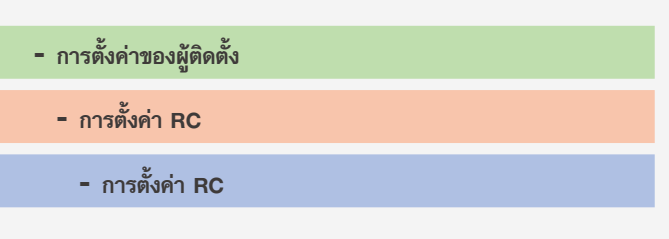

#### **การก�ำหนดค่าอุณหภูมิปรับตั้ง**

โหมดอุณหภูมิปรับตั้งและความแตกต่าง สามารถตั้งค่าได้เมื่อการสลับเป็นใช้งานได้ หลังจากตั้งค่าทั้งหมดเสร็จแล้ว ให้กดปุ่ม "ส่งไปยัง RC"

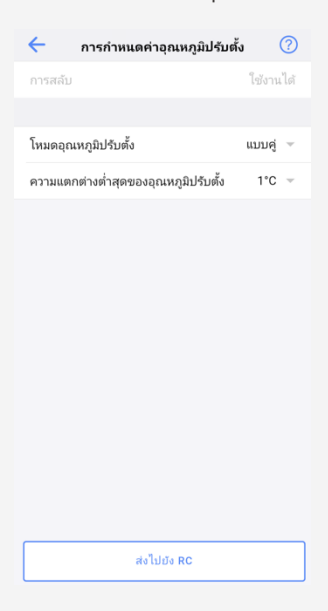

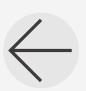

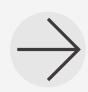

**หลัก**

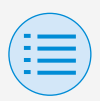

**- การตั้งค่าของผู้ติดตั้ง**

**- การตั้งค่า RC**

**- การตั้งค่า RC**

### X **โหมดอุณหภูมิปรับตั้ง**

ตั้งโหมดอุณหภูมิปรับตั้ง

• แบบเดี่ยว

อุณหภูมิปรับตั้งการท�ำความเย็นและอุณหภูมิปรับตั้งการ ท�ำความร้อนจะเหมือนกัน และมีการรักษาอุณหภูมิห้องให้ ใกล้เคียงกับอุณหภูมิปรับตั้งนี้

• แบบคู่

อุณหภูมิปรับตั้งการท�ำความเย็นและอุณหภูมิปรับตั้งการ ท�ำความร้อนจะต่างกัน และมีการรักษาอุณหภูมิห้องให้อยู่ ระหว่างอุณหภูมิปรับตั้งของการทำความเย็นหรือทำความ ร้อบ

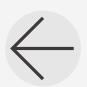

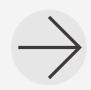

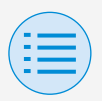

**- การตั้งค่าของผู้ติดตั้ง**

**- การตั้งค่า RC**

**- การตั้งค่า RC**

• ไม่มี

ตั้งค่าอุณหภูมิการท�ำความเย็นและอุณหภูมิการท�ำความ ร้อบ

เพื่อไม่ให้มีการจ�ำกัดการท�ำงานของกันและกัน เมื่อตั้งค่าเป็น ไม่มี การสลับการทำความเย็นและการ ท�ำความร้อนอัตโนมัติ(การสลับ) จะใช้งานไม่ได้

### X **ความแตกต่างต�่ำสุดของอุณหภูมิปรับตั้ง**

ตั้งความแตกต่างต�่ำสุดของอุณหภูมิปรับตั้ง ระหว่างอุณหภูมิปรับตั้งของการท�ำความเย็นและการท�ำความ ร้อน

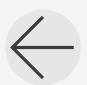

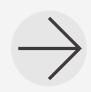

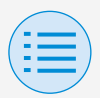

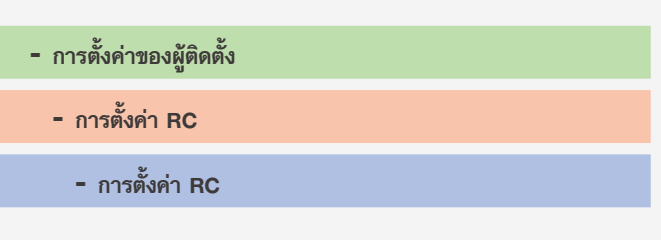

#### **การจ�ำกัดช่วงอุณหภูมิปรับตั้ง**

จำกัดช่วงอุณหภูมิปรับตั้งที่สามารถกำหนดจากรีโมทคอนโทรล หลังจากตั้งค่าทั้งหมดเสร็จแล้ว ให้กดปุ่ม "ส่งไปยัง RC"

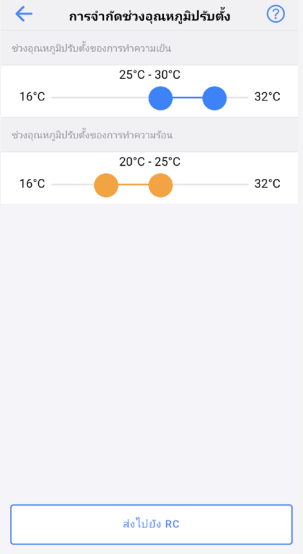

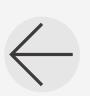

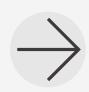

**หลัก**

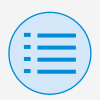

- **- การตั้งค่าของผู้ติดตั้ง**
	- **- การตั้งค่า RC**
		- **- การตั้งค่า RC**

### $\blacktriangleright$ ช่วงอุณหภูมิปรับตั้งของการทำความเย็น

ตั้งช่วงอุณหภูมิปรับตั้งของการท�ำความเย็น

\* ค่าจำกัดสูงสุดและต่ำสุดที่แสดงเป็นค่าจากตัวเครื่องภายในหลักที่เชื่อม ต่อ

### $\blacktriangleright$ ช่วงอุณหภูมิปรับตั้งของการทำความร้อน

ตั้งช่วงอุณหภูมิปรับตั้งของการท�ำความร้อน

\* ค่าจำกัดสูงสุดและต่ำสุดที่แสดงเป็นค่าจากตัวเครื่องภายในหลักที่เชื่อม ต่อ

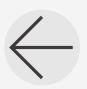

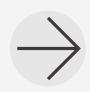

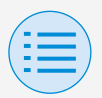

**- การตั้งค่า RC - การตั้งค่า RC - การตั้งค่าของผู้ติดตั้ง**

#### **การปรับคืน**

เพื่อป้องกันไม่ให้อุณหภูมิห้องสูงหรือต่ำเกินไปขณะที่ปิดการทำงานของ เครื่องปรับอากาศ หากอุณหภูมิห้องเกินกว่าหรือต่ำกว่าอุณหภูมิปรับตั้งที่ มีการปรับคืน จะมีการกำหนดให้เครื่องปรับอากาศเริ่มทำงานโดย อัตโนมัติ

```
หลังจากตั้งค่าทั้งหมดเสร็จแล้ว ให้กดปุ่ม "ส่งไปยัง RC"
```
ตัวอย่าง:

ช่วงอุณหภูมิปรับตั้ง: 10 - 27°C

ค่าความแตกต่างของการน�ำความร้อน/ความเย็นกลับมาใช้ใหม่: 1°C ดังนั้นอุณหภูมิการปรับคืนความร้อนจะเท่ากับ: 10°C–1°C=9°C และอุณหภูมิการปรับคืนความเย็นจะเท่ากับ: 27°C+1°C=28°C

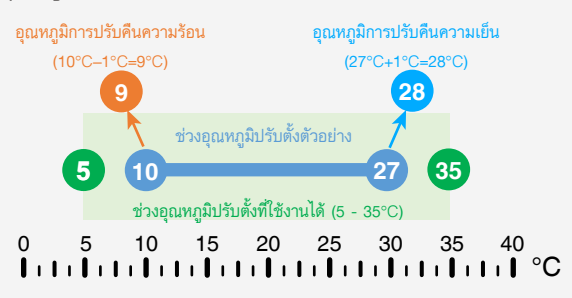

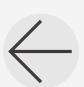

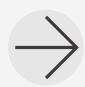

**หลัก**

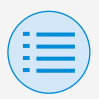

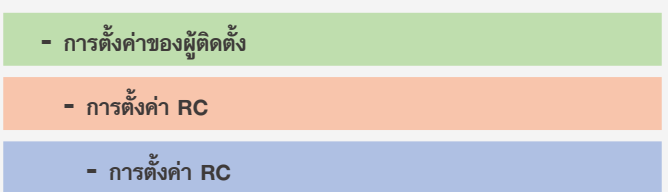

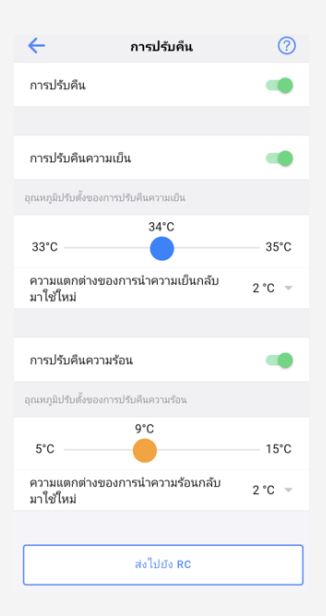

#### X **การปรับคืน**

ตั้งฟังก์ชันการปรับคืนเป็น เปิดใช้งาน/ปิดใช้งาน

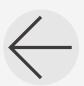

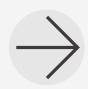

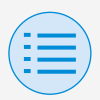

**- การตั้งค่าของผู้ติดตั้ง**

**- การตั้งค่า RC**

**- การตั้งค่า RC**

### X **การปรับคืนความเย็น**

ตั้งการปรับคืนความเย็น เป็นเปิดใช้งาน/ปิดใช้งาน

### X **อุณหภูมิปรับตั้งของการปรับคืนความเย็น**

ตั้งอุณหภูมิปรับตั้งของการปรับคืนความเย็น

### X **ความแตกต่างของการน�ำความเย็นกลับมาใช้ใหม่** ตั้งความแตกต่างของการน�ำความเย็นกลับมาใช้ใหม่

### X **การปรับคืนความร้อน**

ตั้งค่าการปรับคืนความร้อนเป็นเปิด/ปิดการใช้งาน

X **อุณหภูมิปรับตั้งของการปรับคืนความร้อน** ตั้งอุณหภูมิปรับตั้งของการปรับคืนความร้อน

### X **ความแตกต่างของการน�ำความร้อนกลับมาใช้ใหม่** ตั้งความแตกต่างของการน�ำความร้อนกลับมาใช้ใหม่

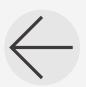

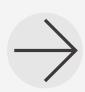

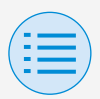

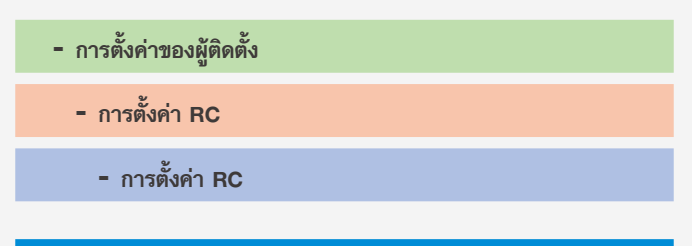

#### **การล็อคฟังก์ชัน**

จ�ำกัดการท�ำงานบางส่วนจากรีโมทคอนโทรล

หลังจากตั้งค่าทั้งหมดเสร็จแล้ว ให้กดปุ่ม "ส่งไปยัง RC"

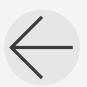

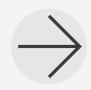

**หลัก รอง**

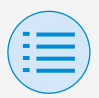

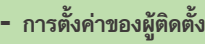

- **- การตั้งค่า RC**
	- **- การตั้งค่า RC**

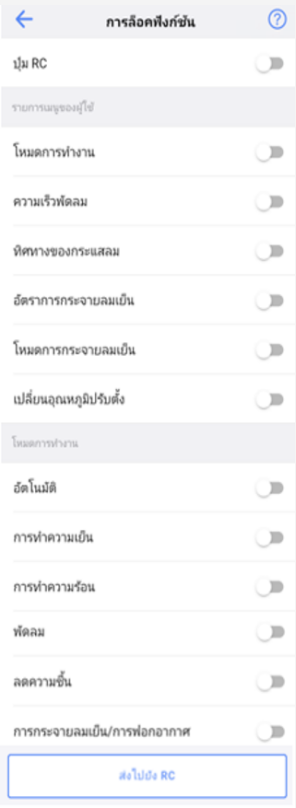

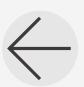

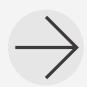

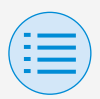

**- การตั้งค่าของผู้ติดตั้ง**

**- การตั้งค่า RC**

**- การตั้งค่า RC**

### X **ปุ่ม RC**

ตั้งการท�ำงานของปุ่มบนรีโมทคอนโทรลเป็น เปิดใช้งาน/ปิดใช้งาน

### X **รายการเมนูของผู้ใช้**

**โหมดการท�ำงาน** ตั้งความสามารถในการเปลี่ยนโหมดการทำงานเป็น เปิดใช้งาน/ปิดใช้งาน

#### **ความเร็วพัดลม**

ตั้งความสามารถในการเปลี่ยนความเร็วพัดลมเป็น เปิดใช้งาน/ปิดใช้งาน

**ทิศทางของกระแสลม** ตั้งความสามารถในการเปลี่ยนทิศทางของกระแสลมเป็น เปิดใช้งาน/ปิดใช้งาน

### **อัตราการกระจายลมเย็น** ตั้งความสามารถในการเปลี่ยนอัตราการกระจายลมเย็นเป็น เปิดใช้งาน/ปิดใช้งาน

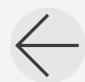

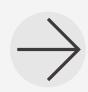

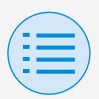

**- การตั้งค่าของผู้ติดตั้ง**

**- การตั้งค่า RC**

**- การตั้งค่า RC**

### **โหมดการกระจายลมเย็น**

ตั้งความสามารถในการเปลี่ยนโหมดอัตราการกระจายลมเย็น เป็นเปิดใช้งาน/ปิดใช้งาน

**เปลี่ยนอุณหภูมิปรับตั้ง** ตั้งความสามารถในการเปลี่ยนอุณหภูมิปรับตั้งเป็น เปิดใช้งาน/ปิดใช้งาน

### X **โหมดการท�ำงาน**

### **อัตโนมัติ** ตั้งโหมดการทำงาน อัตโนมัติ เป็นเปิดใช้งาน/ปิดใช้งาน

**การท�ำความเย็น** ตั้งโหมดการทำงาน การทำความเย็น เป็นเปิดใช้งาน/ปิดใช้งาน

#### **การท�ำความร้อน**

ตั้งโหมดการทำงาน การทำความร้อน เป็นเปิดใช้งาน/ปิดใช้ งาน

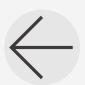

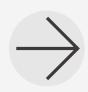

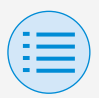

**- การตั้งค่าของผู้ติดตั้ง**

**- การตั้งค่า RC**

**- การตั้งค่า RC**

#### **พัดลม**

ตั้งโหมดการท�ำงาน พัดลม เป็นเปิดใช้งาน/ปิดใช้งาน

**ลดความชื้น**

ตั้งโหมดการทำงาน ลดความชื้น เป็นเปิดใช้งาน/ปิดใช้งาน

#### **การกระจายลมเย็น/การฟอกอากาศ**

ตั้งค่าโหมดการท�ำงานการกระจายลมเย็น/การฟอกอากาศ เพื่อเปิด/ปิดการใช้งาน

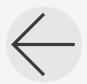

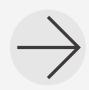

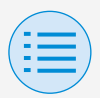

**- การตั้งค่าของผู้ติดตั้ง**

**- การตั้งค่า RC**

**- การตั้งค่า RC**

#### **การเชื่อมโยงกับการสั่งงานภายนอก**

ตั้งฟังก์ชันการเชื่อมโยงกับการสั่งงานภายนอกเพื่อเริ่มทำงาน/หยุด การท�ำงานของตัวเครื่องภายในโดยอัตโนมัติหากตรวจสอบพบว่ามี การเสียบคีย์การ์ด (เช่น ที่โรงแรม) หลังจากตั้งค่าทั้งหมดเสร็จแล้ว ให้กดปุ่ม "ส่งไปยัง RC"

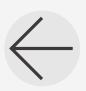

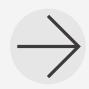

**39**

**หลัก**

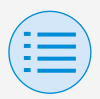

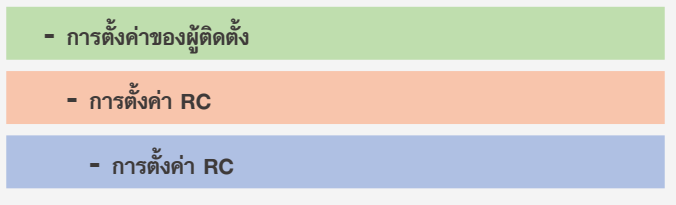

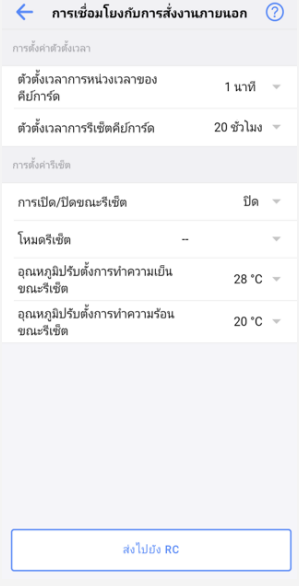

### X **การตั้งค่าตัวตั้งเวลา**

### **ตัวตั้งเวลาการหน่วงเวลาของคีย์การ์ด**

ตั้งช่วงเวลาที่ตัวเครื่องภายในจะหยุดท�ำงานโดยอัตโนมัติเมื่อ ถอดคีย์การ์ดออก

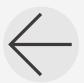

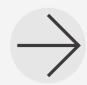

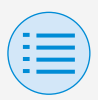

**- การตั้งค่าของผู้ติดตั้ง**

**- การตั้งค่า RC**

**- การตั้งค่า RC**

### **ตัวตั้งเวลาการรีเซ็ตคีย์การ์ด**

ตั้งช่วงเวลาหลังจากที่จะมีการรีเซ็ตเป็นค่าที่ก�ำหนดไว้ในการตั้ง ค่ารีเซ็ต เมื่อถอดคีย์การ์ดออก

### X **การตั้งค่ารีเซ็ต**

**การเปิด/ปิดขณะรีเซ็ต** ตั้งสถานะตัวเครื่องภายในที่จะใช้งาน (เป็นท�ำงานอยู่หรือหยุด ท�ำงาน) ในเวลารีเซ็ต

**โหมดรีเซ็ต** ตั้งโหมดการทำงานที่จะใช้ในเวลารีเซ็ต

**อุณหภูมิปรับตั้งการท�ำความเย็นขณะรีเซ็ต** ตั้งอุณหภูมิที่จะกำหนดให้เป็นอุณหภูมิปรับตั้งของการทำความ เย็นในเวลารีเซ็ต

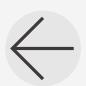

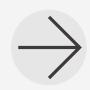

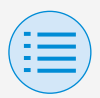

**- การตั้งค่าของผู้ติดตั้ง**

**- การตั้งค่า RC**

**- การตั้งค่า RC**

### **อุณหภูมิปรับตั้งการท�ำความร้อนขณะรีเซ็ต**

ตั้งอุณหภูมิที่จะกำหนดให้เป็นอุณหภูมิปรับตั้งของการทำความ ร้อนในเวลารีเซ็ต

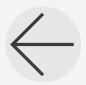

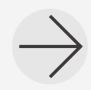

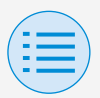

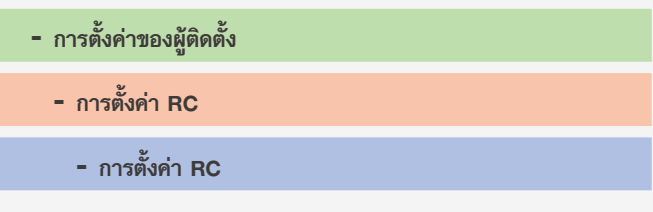

**เมนูการตั้งเวลา \*เฉพาะรุ่น BRC1H63 ขึ้นไปเท่านั้น**

ตั้งค่าฟังก์ชันการตั้งเวลาเพื่อเปิด/ปิดการใช้งาน หากต้องการยืนยัน การตั้งค่าให้กดปุ่ม "ส่งไปยัง RC"

- \* ฟังก์ชันนี้ไม่สามารถใช้งานได้เมื่อตั้งค่าที่อยู่กลุ่มส�ำหรับตัวเครื่องภายใน
- \* ฟังก์ชันนี้ไม่สามารถใช้งานได้เว้นแต่นาฬิกาจะถูกตั้งค่าไว้บนรีโมทคอนโทรล

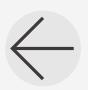

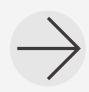

**หลัก**

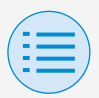

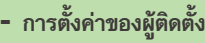

- **- การตั้งค่า RC**
	- **- การตั้งค่า RC**

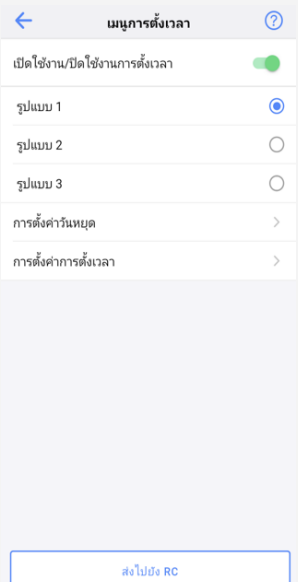

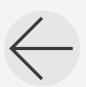

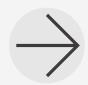

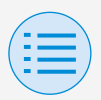

**- การตั้งค่าของผู้ติดตั้ง**

**- การตั้งค่า RC**

**- การตั้งค่า RC**

### X **เปิดใช้งาน/ปิดใช้งานฟังก์ชันการตั้งเวลา**

เปิดใช้งาน: เปิดใช้งานฟังก์ชันการตั้งเวลาและแสดงปุ่มส�ำหรับ การตั้งค่ารูปแบบและปุ่มเปลี่ยนจอแสดงผล ปิดการใช้งาน: ปิดใช้งานฟังก์ชันการตั้งเวลา

### X **การเลือกรูปแบบ**

เลือกรูปแบบที่จะใช้ส�ำหรับฟังก์ชันการตั้งเวลา

### X **การตั้งค่าวันหยุด**

เปิดหน้าจอการตั้งค่าวันหยุด

### X **การตั้งค่าการตั้งเวลา**

เปิดหน้าจอการตั้งค่าการตั้งเวลา

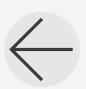

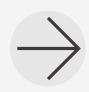

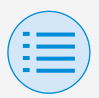

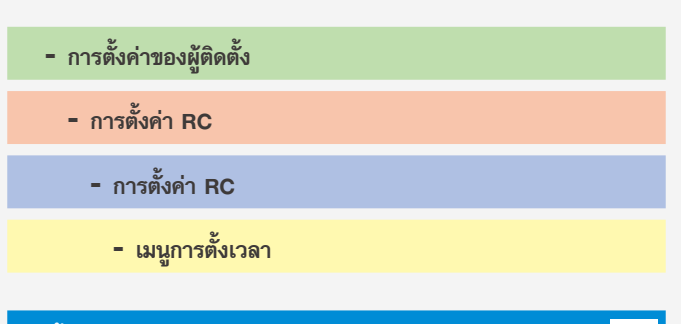

**การตั้งค่าวันหยุด \*เฉพาะรุ่น BRC1H63 ขึ้นไปเท่านั้น**

**หลัก**

ตั้งค่าแต่ละวันในสัปดาห์ให้เป็นวันท�ำงานหรือวันหยุด หากต้องการยืนยันการตั้งค่าให้กดปุ่ม "ส่งไปยัง RC"

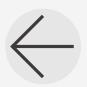

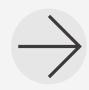

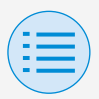

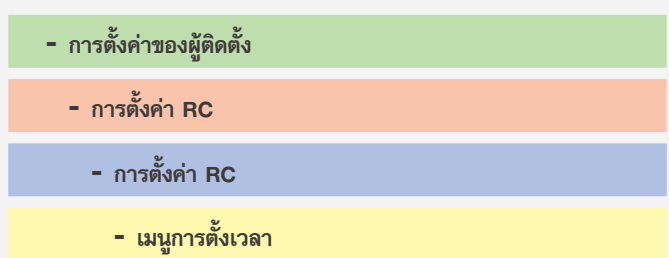

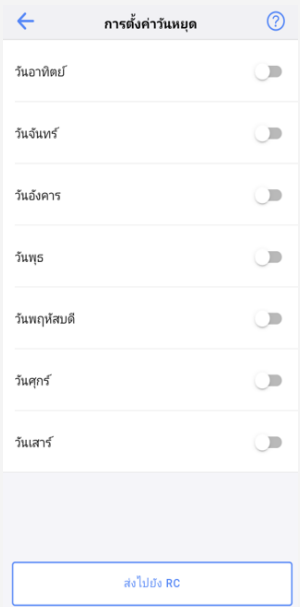

### X **วันในสัปดาห์ที่เปิด/ปิดการใช้งาน**

เปิดใช้งาน: วันหยุด ปิดการใช้งาน: วันทำงาน

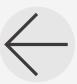

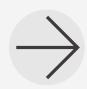

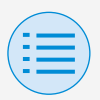

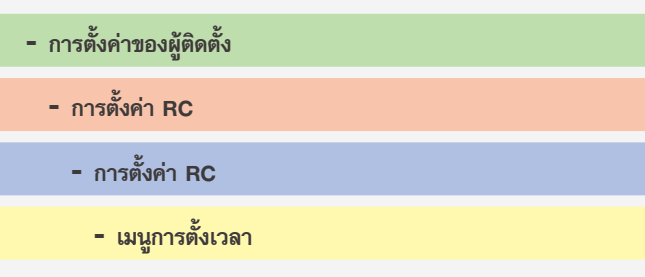

**การตั้งค่าการตั้งเวลา \*เฉพาะรุ่น BRC1H63 ขึ้นไปเท่านั้น**

**หลัก**

ก�ำหนดค่าการตั้งค่าส�ำหรับการตั้งเวลา

รูปแบบ/วัน/หมายเลข

การตั้งค่าการควบคุมสำหรับแต่ละคนสามารถกำหนดค่าเป็น รายบุคคล หากต้องการยืนยันการตั้งค่าให้กดปุ่ม "ส่งไปยัง RC"

ี หากตัวเครื่องภายในที่เชื่อมต่อไม่มีโหมดทำความเย็น (ทำความร้อน) ้จะไม่สามารถตั้งค่าอุณหภูมิการทำความเย็น (ความร้อน) ได้ เมื่อตั้งค่าแบบคู่ (ค่าเริ่มต้น) โปรดทราบว่าอุณหภูมิการตั้งค่าการท�ำ ความร้อนจะต�่ำกว่าอุณหภูมิการตั้งค่าการท�ำความเย็น

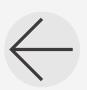

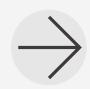

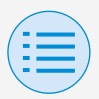

**- เมนูการตั้งเวลา**

**- การตั้งค่า RC**

**- การตั้งค่า RC**

**- การตั้งค่าของผู้ติดตั้ง**

## **โหมดการตั้งค่าด้วยตนเอง**

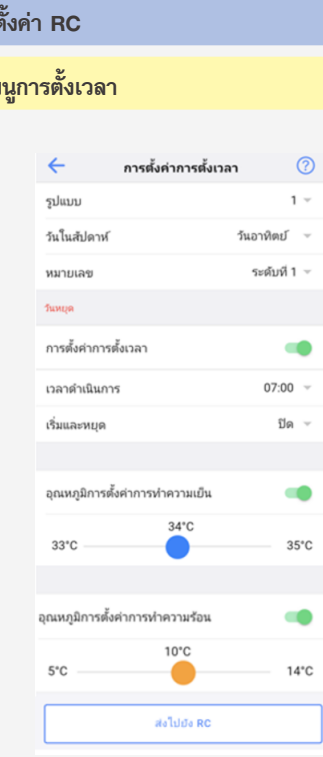

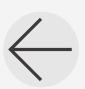

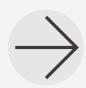

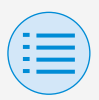

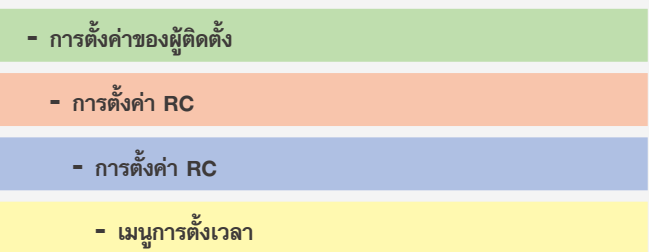

### X **รูปแบบ**

รูปแบบที่ 1 ถึง 3 หมายถึงช่วงฤดูร้อน, ฤดูหนาว, และช่วง ระดับกลาง สลับไปยังรูปแบบที่เลือก

### X **วันในสัปดาห์**

เลือกวันในสัปดาห์เพื่อก�ำหนดค่า สลับไปยังวันที่เลือกของ สัปดาห์

#### X **หมายเลข**

5 รูปแบบ (หมายเลข 1 ถึงหมายเลข 5) สามารถกำหนดค่าได้ สลับไปยังหมายเลขที่เลือก

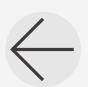

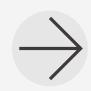

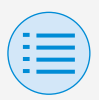

**- การตั้งค่าของผู้ติดตั้ง**

**- การตั้งค่า RC**

**- การตั้งค่า RC**

**- เมนูการตั้งเวลา**

#### X **วันหยุด**

หากวันในสัปดาห์ถูกตั้งค่าให้เปิดใช้งาน (วันหยุด), การตั้งค่า วันหยุดจะปรากฏขึ้น

### X **การตั้งค่าการตั้งเวลา**

เปิด/ปิดการตั้งค่าการตั้งเวลา

#### X **เวลาด�ำเนินการ**

ตั้งเวลา

### $\blacktriangleright$  เริ่มและหยุด

ตั้งค่าการด�ำเนินการที่จะด�ำเนินการในเวลาที่ตั้งไว้ หากตั้งค่าเป็น ON ตัวเครื่องจะทำงานตามปกติ หากตั้งค่าเป็น OFF ฟังก์ชันการปรับคืนจะถูกเปิดใช้งาน

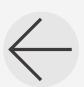

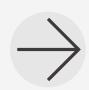

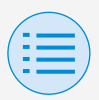

**- การตั้งค่าของผู้ติดตั้ง**

**- การตั้งค่า RC**

**- การตั้งค่า RC**

**- เมนูการตั้งเวลา**

### $\blacktriangleright$ อุณหภูมิการตั้งค่าการทำความเย็น

ตั้งค่าการท�ำงานของโหมดท�ำความเย็น หากเปิดใช้งาน, สามารถตั้งค่าช่วงอุณหภูมิการทำความเย็น

### $\blacktriangleright$  อุณหภูมิการตั้งค่าการทำความร้อน

ตั้งค่าการทำงานของโหมดทำความร้อน หากเปิดใช้งาน, สามารถตั้งค่าช่วงอุณหภูมิการทำความร้อน

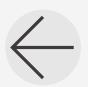

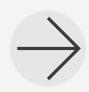

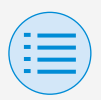

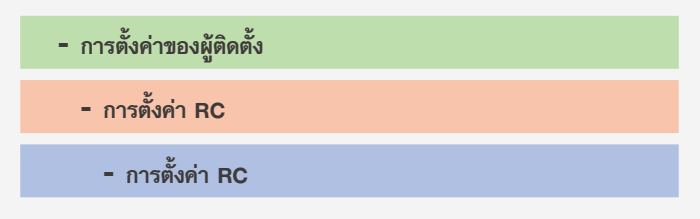

**โหมดโรงแรม \*เฉพาะรุ่น BRC1H63 ขึ้นไปเท่านั้น**

ตั้งค่าฟังก์ชันโหมดโรงแรมเพื่อเปิด/ปิดการใช้งาน การเปลี่ยนการตั้งค่าโหมดโรงแรมจะเปลี่ยนการแสดงผลบน หน้าจอแสดงผลของรีโมทคอนโทรล ส�ำหรับรายละเอียดบนหน้าจอแสดงผล โปรดดูคู่มือการติดตั้งที่มา พร้อมกับรีโมทคอนโทรล หากต้องการยืนยันการตั้งค่าให้กดปุ่ม "ส่งไปยัง RC"

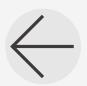

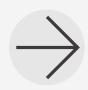

**53**

**หลัก รอง**

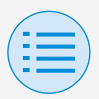

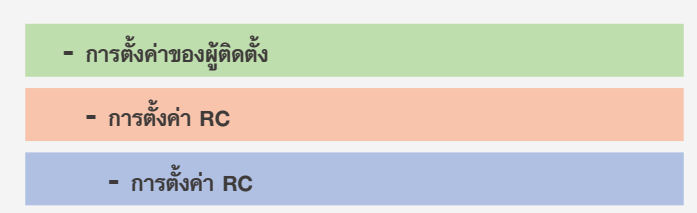

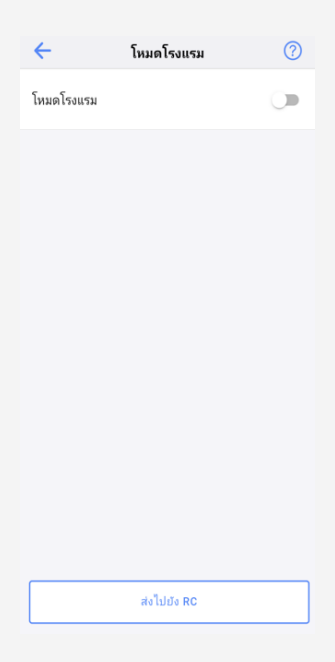

#### X **เปิด/ปิดการใช้งานโหมดโรงแรม**

เปิดใช้งาน: เปิดการใช้งานโหมดโรงแรม ปิดการใช้งาน: ปิดการใช้งานโหมดโรงแรม

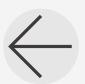

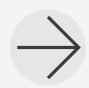
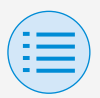

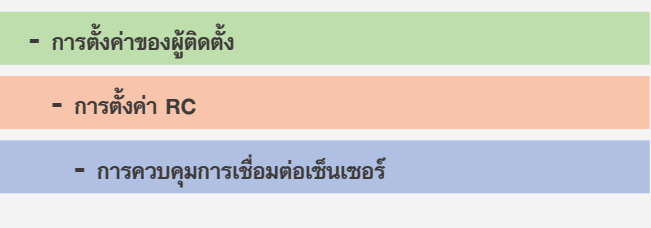

**เซ็นเซอร์อุณหภูมิ \*เฉพาะรุ่น BRC1H63 ขึ้นไปเท่านั้น**

ตั้งค่าเซ็นเซอร์อุณหภูมิที่เชื่อมต่อกัน

ตั้งค่าขีดจ�ำกัดอุณหภูมิระดับสูงและระดับต�่ำและตั้งค่าการควบคุม (เริ่ม/หยุด) เมื่อถึงขีดจำกัดระดับสูง/เมื่อถึงขีดจำกัดระดับต่ำ ตั้งค่าระยะเวลาด้วย

\* เป็นไปได้ที่จะปิดการใช้งานการควบคุมอุณหภูมิทั้งหมดที่เชื่อมต่อกัน หรือเพียงบางส่วน (เช่น การควบคุมขีดจำกัดระดับสูง)

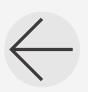

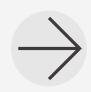

**หลัก**

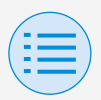

**- การตั้งค่าของผู้ติดตั้ง**

**- การตั้งค่า RC**

- **- การควบคุมการเชื่อมต่อเซ็นเซอร์**
- ี การควบคุมการเชื่อมต่อเซ็นเซอร์สามารถตั้งค่าตามลำดับความสำคัญ และ หากมีการตั้งค่าการควบคุมการเชื่อมต่อเซ็นเซอร์มากกว่าสองตัวให้มีการ ควบคุมที่ตรงกันข้ามกัน การควบคุมที่มีลำดับความสำคัญสูงกว่าจะถูก ด�ำเนินการก่อน

(ล�ำดับความส�ำคัญ: 1 > 2 > 3 > 4)

ขึ้นอยู่กับลำดับความสำคัญของเซ็นเซอร์ การควบคุมที่ตั้งใจไว้อาจไม่ ี่สามารถทำได้ ดังนั้นโปรดระมัดระวังในการกำหนดค่าการตั้งค่า ด้วยเซ็นเซอร์หลายตัว

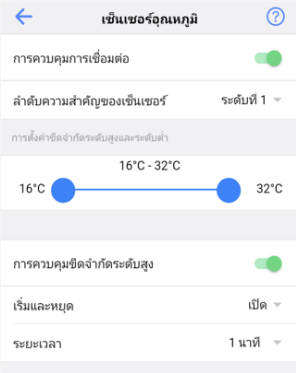

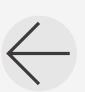

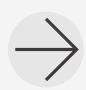

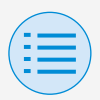

**- การตั้งค่าของผู้ติดตั้ง**

**- การตั้งค่า RC**

**- การควบคุมการเชื่อมต่อเซ็นเซอร์**

### $\blacktriangleright$  การควบคุมการเชื่อมต่อ

ตั้งค่าฟังก์ชันการควบคุมการเชื่อมต่อกัน เพื่อเปิด/ปิด การใช้งาน

### $\blacktriangleright$  ลำดับความสำคัญของเซ็นเซอร์

ตั้งค่าหมายเลขล�ำดับความส�ำคัญส�ำหรับการควบคุม

### $\blacktriangleright$  การตั้งค่าขีดจำกัดระดับสูงและระดับต่ำ

ตั้งค่าขีดจ�ำกัดระดับต�่ำและระดับสูงของช่วงการตั้งค่า

### $\blacktriangleright$  การควบคุมขีดจำกัดระดับสูง

ตั้งค่าการควบคุมขีดจำกัดระดับสูงเพื่อเปิด/ปิดการใช้งาน

### X **เริ่มและหยุด**

ตั้งค่าการตอบสนองการควบคุมที่ค่าขีดจ�ำกัดระดับสูง

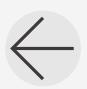

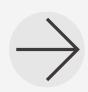

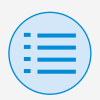

**- การตั้งค่าของผู้ติดตั้ง**

**- การตั้งค่า RC**

**- การควบคุมการเชื่อมต่อเซ็นเซอร์**

#### X **ระยะเวลา**

ตั้งค่าระยะเวลาของการตั้งค่า

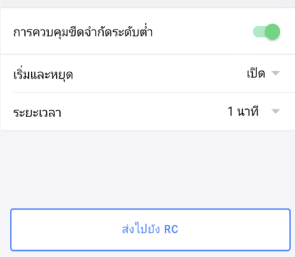

 $\blacktriangleright$  การควบคุมขีดจำกัดระดับต่ำ

ตั้งค่าการควบคุมขีดจำกัดระดับต่ำเพื่อเปิด/ปิดการใช้งาน

### $\blacktriangleright$  เริ่มและหยุด

ตั้งค่าการตอบสนองการควบคุมที่ค่าขีดจำกัดระดับต่ำ

#### $\blacktriangleright$ ระยะเวลา

ตั้งค่าระยะเวลาของการตั้งค่า

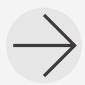

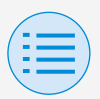

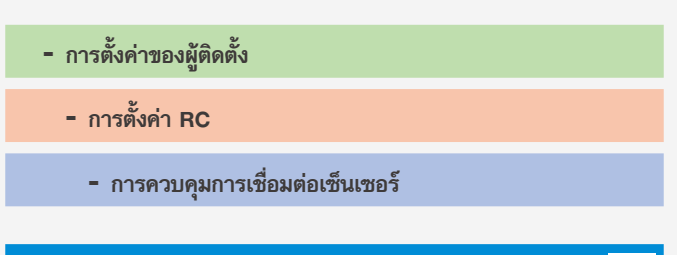

**เซ็นเซอร์ CO2 \*เฉพาะรุ่น BRC1H63 ขึ้นไปเท่านั้น**

ตั้งค่าเซ็นเซอร์CO2 ที่เชื่อมต่อกัน

ตั้งค่าขีดจำกัดระดับสูงและระดับต่ำของความเข้มข้น CO2 และ ตั้งค่าปริมาณการกระจายลมเย็นเมื่อถึงขีดจำกัดระดับสูง/เมื่อถึงขีด จำกัดระดับต่ำ/เมื่อถึงค่าระดับกลาง สำหรับการควบคุมขีดจำกัดที่ระดับสูงขึ้นและระดับต่ำลงให้ตั้งค่า ระยะเวลาด้วย

\* เป็นไปได้ที่จะปิดการใช้งานการควบคุมการเชื่อมต่อ CO2 ทั้งหมด หรือเพียงบางส่วนเท่านั้น (เช่น การควบคุมขีดจำกัดระดับสูง)

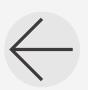

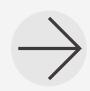

**59**

**หลัก**

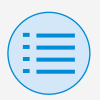

**- การตั้งค่าของผู้ติดตั้ง**

**- การตั้งค่า RC**

- **- การควบคุมการเชื่อมต่อเซ็นเซอร์**
- ี การควบคุมการเชื่อมต่อเซ็นเซอร์สามารถตั้งค่าตามลำดับความสำคัญ และ หากมีการตั้งค่าการควบคุมการเชื่อมต่อเซ็นเซอร์มากกว่าสองตัวให้มีการ ควบคุมที่ตรงกันข้ามกัน การควบคุมที่มีลำดับความสำคัญสูงกว่าจะถูก ด�ำเนินการก่อน

(ล�ำดับความส�ำคัญ: 1 > 2 > 3 > 4)

ขึ้นอยู่กับลำดับความสำคัญของเซ็นเซอร์ การควบคุมที่ตั้งใจไว้อาจไม่ ี่สามารถทำได้ ดังนั้นโปรดระมัดระวังในการกำหนดค่าการตั้งค่า ด้วยเซ็นเซอร์หลายตัว

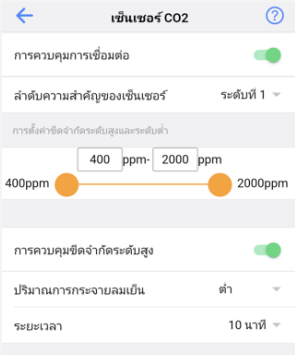

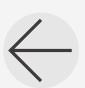

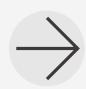

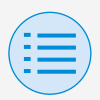

**- การตั้งค่าของผู้ติดตั้ง**

**- การตั้งค่า RC**

**- การควบคุมการเชื่อมต่อเซ็นเซอร์**

### $\blacktriangleright$  การควบคุมการเชื่อมต่อ

ตั้งค่าฟังก์ชันการควบคุมการเชื่อมต่อกัน เพื่อเปิด/ปิด การใช้งาน

### $\blacktriangleright$  ลำดับความสำคัญของเซ็นเซอร์

ตั้งค่าหมายเลขลำดับความสำคัญสำหรับการควบคุม

### $\blacktriangleright$  การตั้งค่าขีดจำกัดระดับสูงและระดับต่ำ

ตั้งค่าขีดจ�ำกัดระดับต�่ำและระดับสูงของช่วงการตั้งค่า

### $\blacktriangleright$  การควบคุมขีดจำกัดระดับสูง

ตั้งค่าการควบคุมขีดจำกัดระดับสูงเพื่อเปิด/ปิดการใช้งาน

#### X **ปริมาณการกระจายลมเย็น**

ตั้งค่าการตอบสนองการควบคุมการกระจายลมเย็น

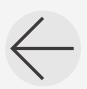

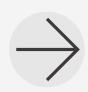

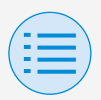

**- การตั้งค่าของผู้ติดตั้ง**

**- การตั้งค่า RC**

**- การควบคุมการเชื่อมต่อเซ็นเซอร์**

#### X **ระยะเวลา**

ตั้งค่าระยะเวลาของการตั้งค่า

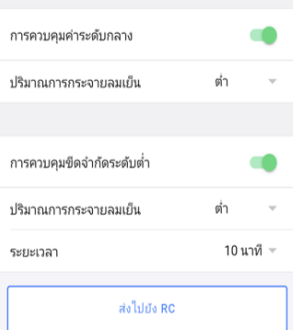

#### X **การควบคุมค่าระดับกลาง**

ตั้งค่าการควบคุมค่าระดับกลางเพื่อเปิด/ปิดการใช้งาน

#### X **ปริมาณการกระจายลมเย็น**

ตั้งค่าการตอบสนองการควบคุมการกระจายลมเย็น

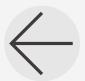

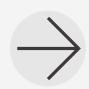

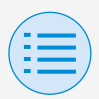

**- การตั้งค่าของผู้ติดตั้ง**

### **- การตั้งค่า RC**

**- การควบคุมการเชื่อมต่อเซ็นเซอร์**

### $\blacktriangleright$  การควบคุมขีดจำกัดระดับต่ำ

ตั้งค่าการควบคุมขีดจำกัดระดับต่ำเพื่อเปิด/ปิดการใช้งาน

### X **ปริมาณการกระจายลมเย็น**

ตั้งค่าการตอบสนองการควบคุมการกระจายลมเย็น

#### X **ระยะเวลา**

ตั้งค่าระยะเวลาของการตั้งค่า

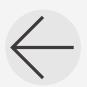

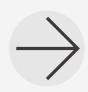

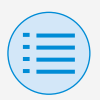

**- การควบคุมการเชื่อมต่อเซ็นเซอร์ - การตั้งค่า RC - การตั้งค่าของผู้ติดตั้ง**

**เซ็นเซอร์ประตู/หน้าต่าง \*เฉพาะรุ่น BRC1H63 ขึ้นไปเท่านั้น**

ตั้งค่าเซ็นเซอร์ประตู/หน้าต่างที่เชื่อมต่อกัน

ตั้งค่าการควบคุม (เริ่ม/หยุด) เมื่อประตู(หน้าต่าง) เปิด/เมื่อประตู (หน้าต่าง) ปิด ตั้งค่าระยะเวลาด้วย

\* เป็นไปได้ที่จะปิดการควบคุมการเชื่อมต่อเซ็นเซอร์ประตู/หน้าต่างทั้งหมด หรือเฉพาะบางส่วนเท่านั้น (เช่นการควบคุมเมื่อประตู/หน้าต่างเปิด)

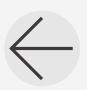

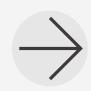

**64**

**หลัก**

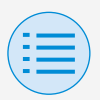

**- การตั้งค่าของผู้ติดตั้ง**

**- การตั้งค่า RC**

- **- การควบคุมการเชื่อมต่อเซ็นเซอร์**
- ี การควบคุมการเชื่อมต่อเซ็นเซอร์สามารถตั้งค่าตามลำดับความสำคัญ และ หากมีการตั้งค่าการควบคุมการเชื่อมต่อเซ็นเซอร์มากกว่าสองตัวให้มีการ ควบคุมที่ตรงกันข้ามกัน การควบคุมที่มีลำดับความสำคัญสูงกว่าจะถูก ด�ำเนินการก่อน

(ล�ำดับความส�ำคัญ: 1 > 2 > 3 > 4)

ขึ้นอยู่กับลำดับความสำคัญของเซ็นเซอร์ การควบคุมที่ตั้งใจไว้อาจไม่ ี่สามารถทำได้ ดังนั้นโปรดระมัดระวังในการกำหนดค่าการตั้งค่า ด้วยเซ็นเซอร์หลายตัว

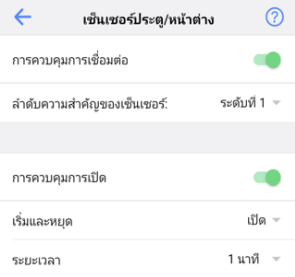

### $\blacktriangleright$  การควบคุมการเชื่อมต่อ

ตั้งค่าฟังก์ชันการควบคุมการเชื่อมต่อกัน เพื่อเปิด/ปิด การใช้งาน

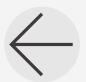

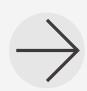

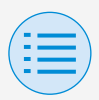

**- การตั้งค่าของผู้ติดตั้ง**

### **- การตั้งค่า RC**

**- การควบคุมการเชื่อมต่อเซ็นเซอร์**

### $\blacktriangleright$  ลำดับความสำคัญของเซ็นเซอร์

ตั้งค่าหมายเลขลำดับความสำคัญสำหรับการควบคุม

#### X **การควบคุมการเปิด**

ตั้งค่าการควบคุมการเปิดในการเปิด/ปิดการใช้งาน

### X **เริ่มและหยุด**

ตั้งค่าการตอบสนองการควบคุมที่ค่าขีดจ�ำกัดระดับสูง

#### $\blacktriangleright$  ระยะเวลา

ตั้งค่าระยะเวลาของการตั้งค่า

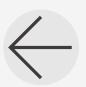

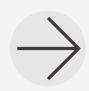

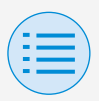

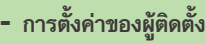

- **- การตั้งค่า RC**
	- **- การควบคุมการเชื่อมต่อเซ็นเซอร์**

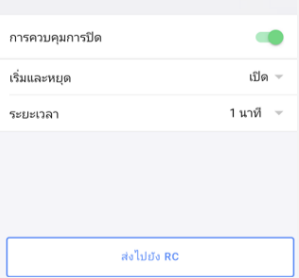

#### X **การควบคุมการปิด**

ตั้งค่าการควบคุมการปิดในการเปิด/ปิดการใช้งาน

### $\blacktriangleright$  เริ่มและหยุด

ตั้งค่าการตอบสนองการควบคุมที่ค่าขีดจำกัดระดับต่ำ

#### X **ระยะเวลา**

ตั้งค่าระยะเวลาของการตั้งค่า

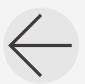

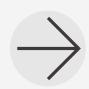

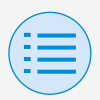

**- การตั้งค่าของผู้ติดตั้ง**

**- การตั้งค่า RC**

**- การควบคุมการเชื่อมต่อเซ็นเซอร์**

**เซ็นเซอร์การเคลื่อนไหว \*เฉพาะรุ่น BRC1H63 ขึ้นไปเท่านั้น**

ตั้งค่าการควบคุมการเชื่อมต่อเซ็นเซอร์ตรวจจับการเคลื่อนไหว

ตั้งค่าการควบคุม (เริ่ม/หยุด) เมื่อมีคนอยู่ในห้อง/เมื่อไม่มีคน อยู่ในห้อง ตั้งค่าระยะเวลาด้วย

\* เป็นไปได้ที่จะปิดใช้งานการควบคุมการเชื่อมต่อเซ็นเซอร์ตรวจจับ การเคลื่อนไหวทั้งหมดหรือเฉพาะบางส่วนเท่านั้น (เช่นการควบคุมเมื่อ มีคนอยู่ในห้อง)

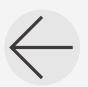

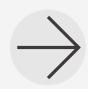

**68**

**หลัก**

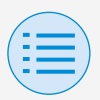

**- การตั้งค่าของผู้ติดตั้ง**

**- การตั้งค่า RC**

- **- การควบคุมการเชื่อมต่อเซ็นเซอร์**
- ี การควบคุมการเชื่อมต่อเซ็นเซอร์สามารถตั้งค่าตามลำดับความสำคัญ และ หากมีการตั้งค่าการควบคุมการเชื่อมต่อเซ็นเซอร์มากกว่าสองตัวให้มีการ ควบคุมที่ตรงกันข้ามกัน การควบคุมที่มีลำดับความสำคัญสูงกว่าจะถูก ด�ำเนินการก่อน

(ล�ำดับความส�ำคัญ: 1 > 2 > 3 > 4)

ขึ้นอยู่กับลำดับความสำคัญของเซ็นเซอร์ การควบคุมที่ตั้งใจไว้อาจไม่ ี่สามารถทำได้ ดังนั้นโปรดระมัดระวังในการกำหนดค่าการตั้งค่า ด้วยเซ็นเซอร์หลายตัว

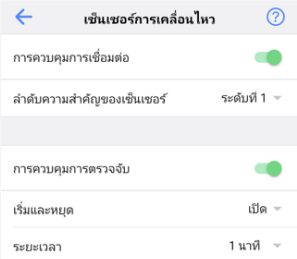

### X **การควบคุมการเชื่อมต่อ**

ตั้งค่าฟังก์ชันการควบคุมการเชื่อมต่อกัน เพื่อเปิด/ปิด การใช้งาน

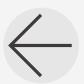

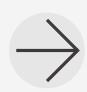

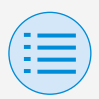

**- การตั้งค่าของผู้ติดตั้ง**

### **- การตั้งค่า RC**

**- การควบคุมการเชื่อมต่อเซ็นเซอร์**

### $\blacktriangleright$  ลำดับความสำคัญของเซ็นเซอร์

ตั้งค่าหมายเลขลำดับความสำคัญสำหรับการควบคุม

#### X **การควบคุมการตรวจจับ**

ตั้งค่าการควบคุมการตรวจจับเพื่อเปิด/ปิดการใช้งาน

### X **เริ่มและหยุด**

ตั้งค่าการตอบสนองการควบคุมที่ค่าขีดจ�ำกัดระดับสูง

#### $\blacktriangleright$ ระยะเวลา

ตั้งค่าระยะเวลาของการตั้งค่า

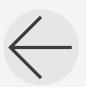

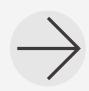

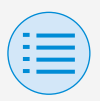

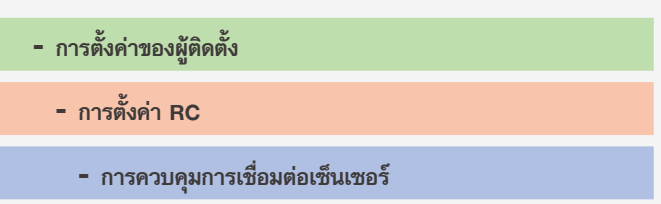

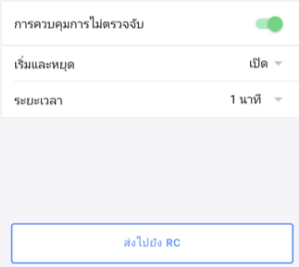

### X **การควบคุมการไม่ตรวจจับ**

ตั้งค่าการควบคุมการไม่ตรวจจับเพื่อเปิด/ปิดการใช้งาน

#### $\blacktriangleright$  เริ่มและหยุด

ตั้งค่าการตอบสนองการควบคุมที่ค่าขีดจำกัดระดับต่ำ

#### $\blacktriangleright$ ระยะเวลา

ตั้งค่าระยะเวลาของการตั้งค่า

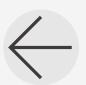

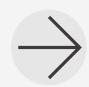

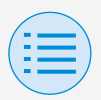

**- การตั้งค่าของผู้ติดตั้ง**

**- การตั้งค่า RC**

**- การควบคุมการเชื่อมต่อเซ็นเซอร์**

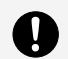

### **โปรดทราบ**

เกี่ยวกับการตั้งค่าล�ำดับความส�ำคัญเมื่อใช้เซ็นเซอร์หลายตัว

การควบคุมการเชื่อมต่อกันจะด�ำเนินการโดยเริ่มจากเซ็นเซอร์ที่มี ล�ำดับความส�ำคัญสูงสุด เมื่อมีการควบคุมการเชื่อมต่อกันโดยเซ็นเซอร์ที่มีลำดับความสำคัญ สูงกว่าเซ็นเซอร์ที่มีลำดับความสำคัญต่ำกว่าจะไม่ทำการตัดสินใจ ควบคุมการเชื่อมต่อกัน (แม้ว่าเงื่อนไขการดำเนินงานสำหรับการควบคุมการเชื่อมต่อกัน จะเป็นที่พอใจ การควบคุมการเชื่อมต่อกันจะไม่ดำเนินการ)

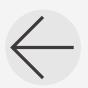

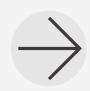

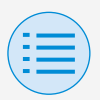

**- การตั้งค่าของผู้ติดตั้ง**

- **- การตั้งค่า RC**
	- **- การควบคุมการเชื่อมต่อเซ็นเซอร์**
- ตัวอย่างการตั้งค่าการเชื่อมต่อเซ็นเซอร์

X **ตัวอย่างการตั้งค่าที่ไม่เหมาะสม**

- เซ็นเซอร์ประตู/หน้าต่าง (ล�ำดับความส�ำคัญหมายเลข 1) เปิด (เปิดใช้งานฟังก์ชัน): ปิดเครื่องปรับอากาศ ปิด (ปิดการใช้งานฟังก์ชัน): -
- เซ็นเซอร์การเคลื่อนไหว (ล�ำดับความส�ำคัญหมายเลข 2) ตรวจพบการเคลื่อนไหว (เปิดใช้งานฟังก์ชัน): เปิดเครื่องปรับอากาศ ไม่พบการเคลื่อนไหว (ปิดการใช้งานฟังก์ชัน): ปิดเครื่องปรับอากาศ

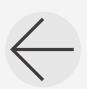

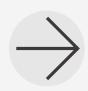

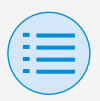

**- การตั้งค่าของผู้ติดตั้ง**

**- การตั้งค่า RC**

- **- การควบคุมการเชื่อมต่อเซ็นเซอร์**
- ้เซ็นเซอร์ CO2 (ลำดับความสำคัญหมายเลข 3)

มากกว่า 1000 ppm (เปิดใช้งานฟังก์ชัน): การกระจายลมเย็น สูง น้อยกว่า 600 ppm (เปิดใช้งานฟังก์ชัน): การกระจายลมเย็น ต่ำ มากกว่าหรือเท่ากับ 600 ppm และน้อยกว่า 1000 ppm (ปิดการใช้งานฟังก์ชัน): -

• เซ็นเซอร์อุณหภูมิ(ล�ำดับความส�ำคัญหมายเลข 4) มากกว่า 25°C (เปิดใช้งานฟังก์ชัน): เปิดเครื่องปรับอากาศ ต�่ำกว่า 20°C (เปิดใช้งานฟังก์ชัน): ปิดเครื่องปรับอากาศ

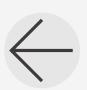

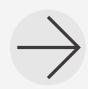

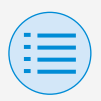

**- การตั้งค่าของผู้ติดตั้ง**

## **โหมดการตั้งค่าด้วยตนเอง**

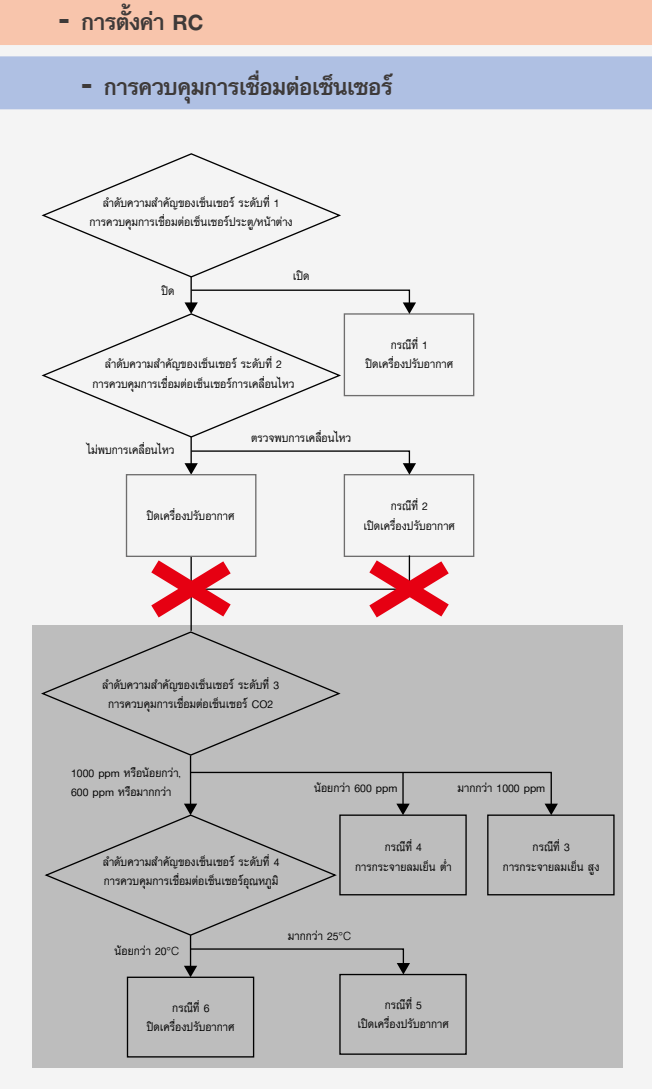

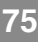

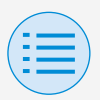

**- การตั้งค่าของผู้ติดตั้ง**

### **- การตั้งค่า RC**

**- การควบคุมการเชื่อมต่อเซ็นเซอร์**

เนื่องจากเซ็นเซอร์การเคลื่อนไหวถูกตั้งค่าให้เปิดใช้งานอยู่ตลอด เซ็นเซอร์ CO2 และเซ็นเซอร์อุณหภูมิจะไม่ทำงานพร้อมกัน

### X **ตัวอย่างการตั้งค่าที่เหมาะสม**

- เซ็นเซอร์ประต/หน้าต่าง (ลำดับความสำคัญหมายเลข 1) เปิด (เปิดใช้งานฟังก์ชัน): ปิดเครื่องปรับอากาศ ปิด (ปิดการใช้งานฟังก์ชัน): -
- เซ็นเซอร์การเคลื่อนไหว (ล�ำดับความส�ำคัญหมายเลข 2) ตรวจพบการเคลื่อนไหว (เปิดใช้งานฟังก์ชัน): เปิดเครื่องปรับอากาศ

ไม่พบการเคลื่อนไหว (ปิดการใช้งานฟังก์ชัน): -

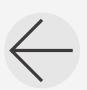

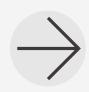

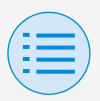

**- การตั้งค่าของผู้ติดตั้ง**

**- การตั้งค่า RC**

- **- การควบคุมการเชื่อมต่อเซ็นเซอร์**
- ้เซ็นเซอร์ CO2 (ลำดับความสำคัญหมายเลข 3)

มากกว่า 1000 ppm (เปิดใช้งานฟังก์ชัน): การกระจายลมเย็น สูง น้อยกว่า 600 ppm (เปิดใช้งานฟังก์ชัน): การกระจายลมเย็น ต่ำ มากกว่าหรือเท่ากับ 600 ppm และน้อยกว่า 1000 ppm (ปิดการใช้งานฟังก์ชัน): -

• เซ็นเซอร์อุณหภูมิ(ล�ำดับความส�ำคัญหมายเลข 4) มากกว่า 25°C (เปิดใช้งานฟังก์ชัน): เปิดเครื่องปรับอากาศ ต�่ำกว่า 20°C (เปิดใช้งานฟังก์ชัน): ปิดเครื่องปรับอากาศ

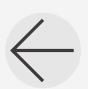

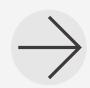

**77**

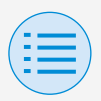

**- การตั้งค่าของผู้ติดตั้ง**

## **โหมดการตั้งค่าด้วยตนเอง**

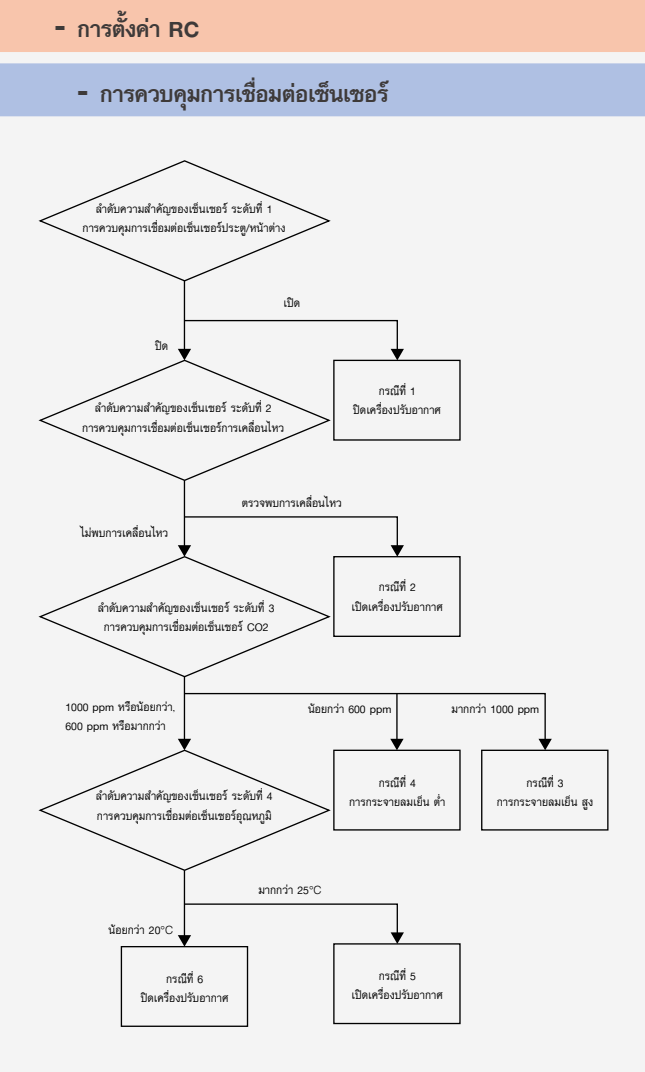

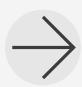

**78**

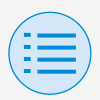

**- การตั้งค่าของผู้ติดตั้ง**

**- การตั้งค่า RC**

**- การควบคุมการเชื่อมต่อเซ็นเซอร์**

ในบางกรณีเซ็นเซอร์ทั้งหมดตั้งแต่หมายเลข 1 ถึงหมายเลข 4 จะมีส่วนร่วมในการควบคุมการเชื่อมต่อพร้อมกัน

**การตอบสนอง**

กรณีที่ 1 เซ็นเซอร์ประตู/หน้าต่าง : เปิด

→**ปิดเครื่องปรับอากาศ**

กรณีที่ 2 และ เซ็นเซอร์ประตู/หน้าต่าง : ปิด เซ็นเซอร์การเคลื่อนไหว : ตรวจพบการเคลื่อนไหว →**เปิดเครื่องปรับอากาศ**

กรณีที่ 3 และ เซ็นเซอร์ประตู/หน้าต่าง : ปิด เซ็นเซอร์การเคลื่อนไหว : ไม่พบการเคลื่อนไหว เซ็นเซอร์CO2 : มากกว่า <sup>1000</sup> ppm

→**การกระจายลมเย็น สูง**

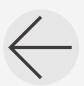

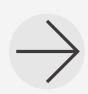

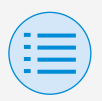

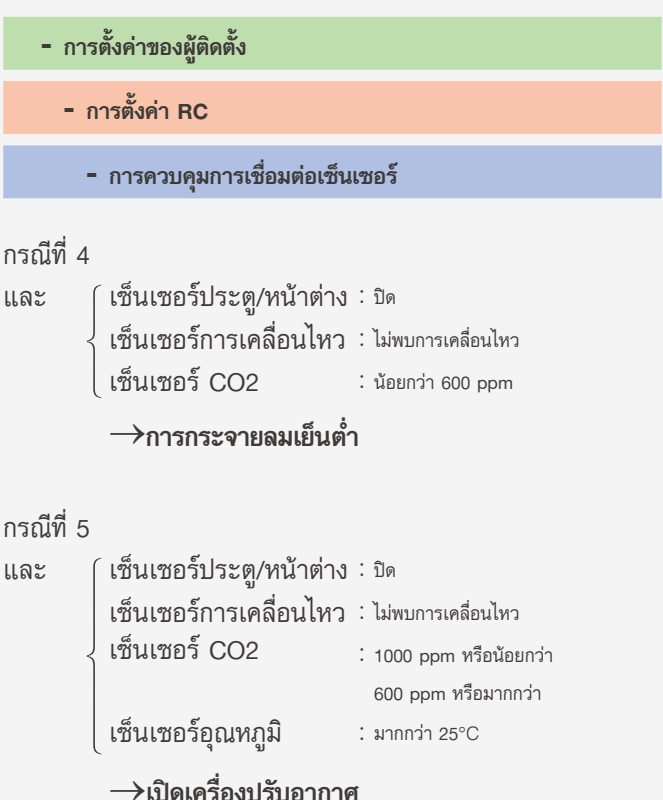

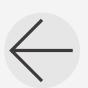

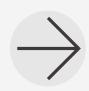

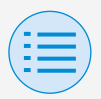

**- การควบคุมการเชื่อมต่อเซ็นเซอร์ - การตั้งค่า RC - การตั้งค่าของผู้ติดตั้ง** กรณีที่ 6 และ เซ็นเซอร์ประตู/หน้าต่าง : ปิด เซ็นเซอร์การเคลื่อนไหว : ไม่พบการเคลื่อนไหว เซ็นเซอร์CO2 : <sup>1000</sup> ppm หรือน้อยกว่า 600 ppm หรือมากกว่า เซ็นเซอร์อุณหภูมิ : น้อยกว่า <sup>20</sup>°C →**ปิดเครื่องปรับอากาศ**

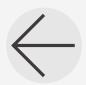

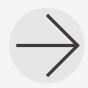

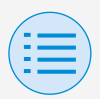

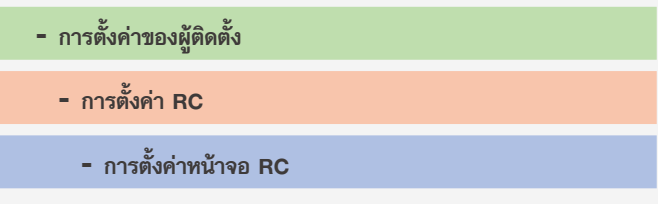

#### **วันที่และเวลา/DST**

**หลัก รอง**

ตั้งนาฬิกาของรีโมทคอนโทรลและการปรับเวลาตามฤดูกาล หลังจากตั้งค่าทั้งหมดเสร็จแล้ว ให้กดปุ่ม "ส่งไปยัง RC"

\* หน้าจอแอปจะแสดงรายการต่างๆ โดยขึ้นอยู่กับการตั้งค่าพื้นที่ (การตั้งค่า การปรับเวลาตามฤดูกาล) ของรีโมทคอนโทรล สำหรับรายละเอียดเกี่ยวกับ วิธีเปลี่ยนการตั้งค่าการปรับเวลาตามฤดูกาล โปรดดูคู่มือการติดตั้งที่ มาพร้อมกับรีโมทคอนโทรล

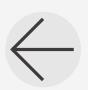

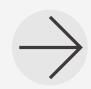

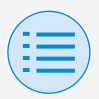

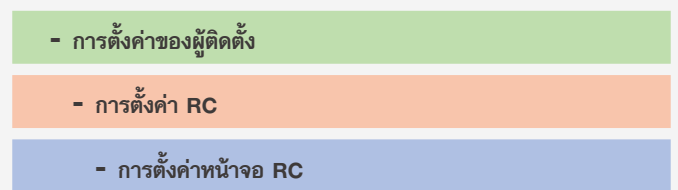

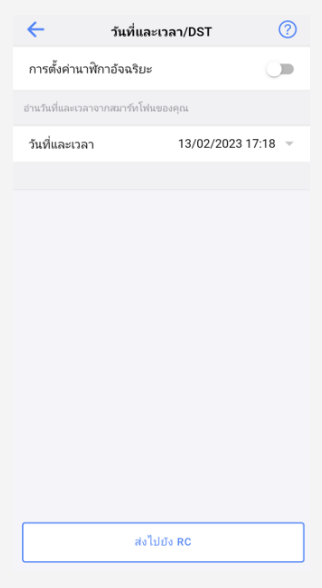

เมื่อไม่มีการตั้งค่าการปรับเวลาตามฤดูกาล

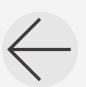

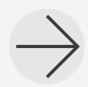

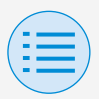

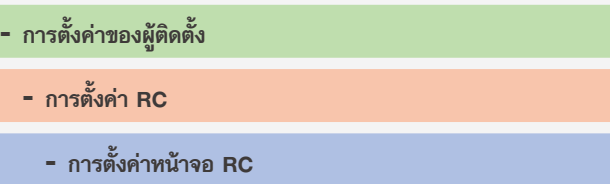

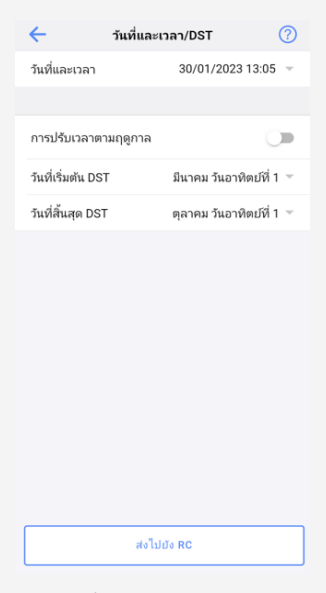

เมื่อมีการตั้งค่าการปรับเวลาตามฤดูกาล

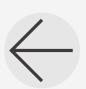

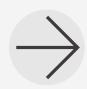

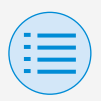

**- การตั้งค่าของผู้ติดตั้ง**

**- การตั้งค่า RC**

**- การตั้งค่าหน้าจอ RC**

### X **การตั้งค่านาฬิกาอัจฉริยะ**

ก�ำหนดการตั้งค่านาฬิกาอัจฉริยะเป็น เปิดใช้งาน/ปิดใช้งาน ไม่แสดงเมื่อมีการแสดงการปรับเวลาตามฤดูกาลหรือเมื่อเชื่อม ต่อกับอุปกรณ์ส่วนกลาง ไม่แสดงและไม่มีฟังก์ชันให้ใช้งานได้ หากสามารถเปลี่ยนการ ตั้งค่าการปรับเวลาตามฤดูกาลได้

### X **วันที่และเวลา**

ตั้งวันและเวลาด้วยตนเอง

\* หากการตั้งค่านาฬิกาอัจฉริยะใช้งานไม่ได้การตั้งค่านี้สามารถท�ำได้

### X **การปรับเวลาตามฤดูกาล**

ตั้งความสามารถในการเปลี่ยนการตั้งค่าการปรับเวลาตาม ฤดูกาลเป็น เปิดใช้งาน/ปิดใช้งาน

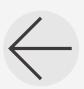

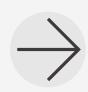

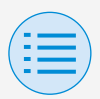

**- การตั้งค่าของผู้ติดตั้ง**

**- การตั้งค่า RC**

**- การตั้งค่าหน้าจอ RC**

### X **วันที่เริ่มต้น DST**

ตั้งวันที่และเวลาที่การปรับเวลาตามฤดูกาลจะเริ่มต้น

### X **วันที่สิ้นสุด DST**

ตั้งวันที่และเวลาที่การปรับเวลาตามฤดูกาลจะสิ้นสุด

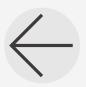

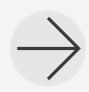

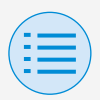

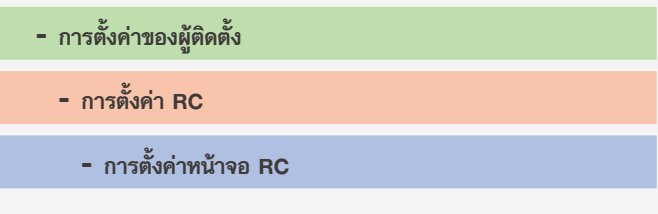

#### **เซลเซียส/ฟาเรนไฮต์**

ตั้งชนิดของหน่วยที่จะมีการแสดงอุณหภูมิบนหน้าจอของแอป หลังจากตั้งค่าทั้งหมดเสร็จแล้ว ให้กดปุ่ม "ส่งไปยัง RC"

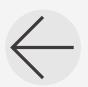

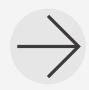

**หลัก รอง**

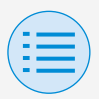

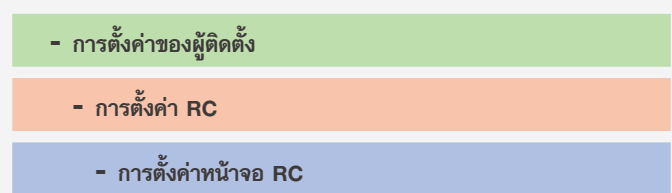

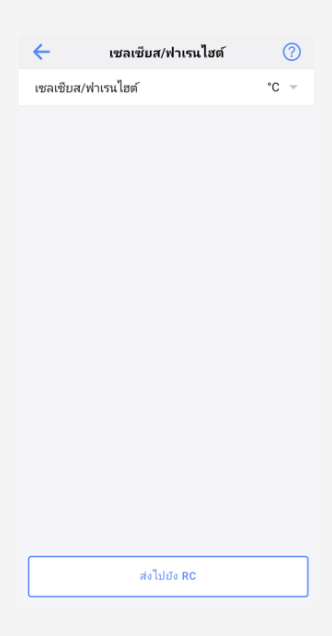

#### X **เซลเซียส/ฟาเรนไฮต์**

ตั้งการแสดงผลเซลเซียส/ฟาเรนไฮต์

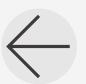

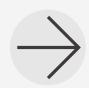

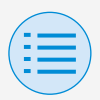

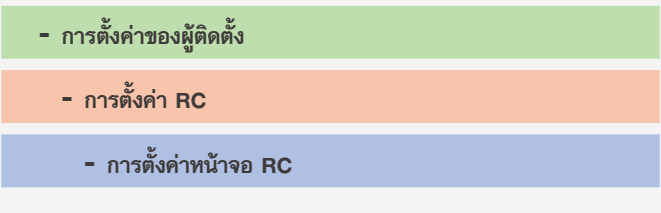

### **การควบคุมความสว่าง**

ตั้งระดับความสว่างของไฟส่องด้านหลัง LCD ระบบแสดงสถานะ Daikin eye และรีโมทคอนโทรล เมื่อคุณกลับไปที่หน้าจอก่อนหน้า ระบบจะส่งการตั้งค่าไปยัง รีโมทคอนโทรล

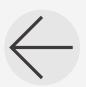

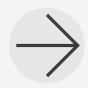

**หลัก รอง**

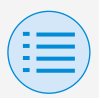

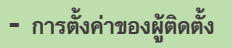

- **- การตั้งค่า RC**
	- **- การตั้งค่าหน้าจอ RC**

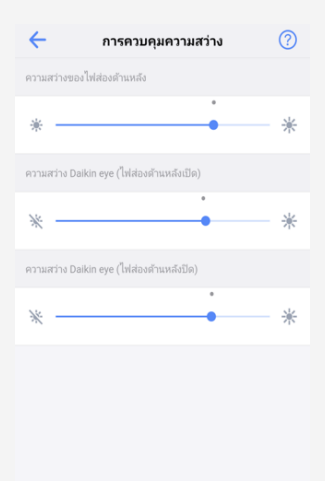

#### X **ความสว่างของไฟส่องด้านหลัง**

ตั้งระดับความสว่างของ LCD รีโมทคอนโทรล

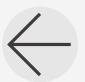

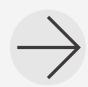
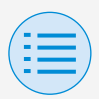

**- การตั้งค่าของผู้ติดตั้ง**

**- การตั้งค่า RC**

**- การตั้งค่าหน้าจอ RC**

X **ความสว่าง Daikin eye (ไฟส่องด้านหลังเปิด)**

ตั้งระดับความสว่าง Daikin eye เมื่อไฟส่องด้านหลังเปิด

X **ความสว่าง Daikin eye (ไฟส่องด้านหลังปิด)**

ตั้งระดับความสว่าง Daikin eye เมื่อไฟส่องด้านหลังปิด

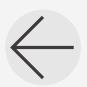

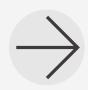

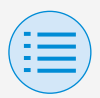

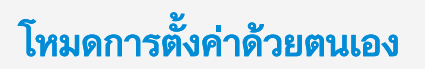

#### **- เมนูการบริการ**

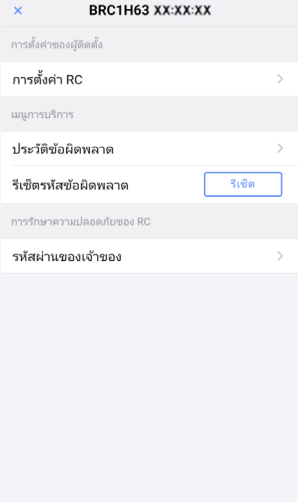

## X **รีเซ็ตรหัสข้อผิดพลาด**

หลังจากแก้ไขข้อผิดพลาดแล้ว ให้แตะ "รีเซ็ต" เพื่อลบข้อมูล ออกจากจอแสดงผลประวัติข้อผิดพลาดของรีโมทคอนโทรล

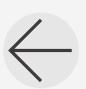

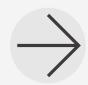

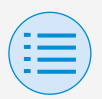

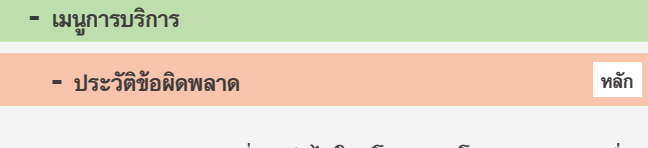

แสดงประวัติข้อผิดพลาดที่บันทึกไว้ในรีโมทคอนโทรลและตัวเครื่อง ภายใน

เมื่อเลือกเมนูที่ส่วนบนของหน้าจอ คุณสามารถสลับระหว่างการ แสดงประวัติข้อผิดพลาดของรีโมทคอนโทรลและตัวเครื่องภายใน ได้

เมื่อระบุหมายเลขเครื่องของตัวเครื่องภายใน คุณสามารถตรวจ สอบประวัติข้อผิดพลาดของตัวเครื่องภายในแต่ละเครื่องได้

- \* ประวัติข้อผิดพลาดของตัวเครื่องภายในสามารถแสดงปัญหาได้สูงสุด 5 รายการ
- \* ประวัติข้อผิดพลาดของรีโมทคอนโทรลสามารถแสดงปัญหาได้สูงสุด 10 รายการ

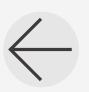

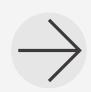

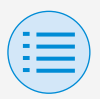

#### **- เมนูการบริการ**

#### **- ประวัติข้อผิดพลาด**

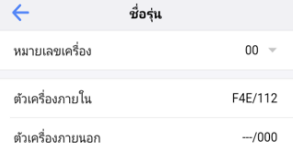

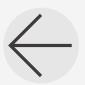

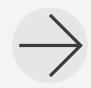

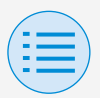

#### **- เมนูการบริการ**

**- ประวัติข้อผิดพลาด**

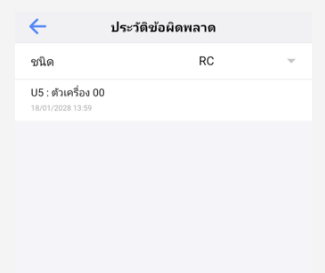

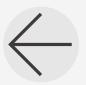

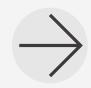

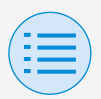

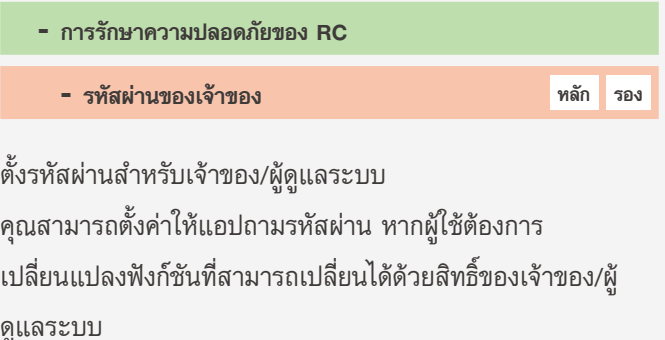

[เมื่อการป้อนรหัสผ่านใช้งานไม่ได้] หากสวิตช์สลับใช้งานได้หน้าจอการตั้งค่ารหัสผ่านจะปรากฏขึ้น ให้ป้อนรหัสผ่าน 4 หลัก

\* อย่าลืมจดบันทึกรหัสผ่านและเก็บไว้ในที่ปลอดภัย โปรดทราบว่าหากคุณลืมรหัสผ่าน เราอาจไม่สามารถช่วยเหลือคุณได้

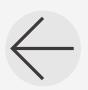

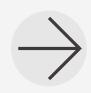

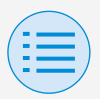

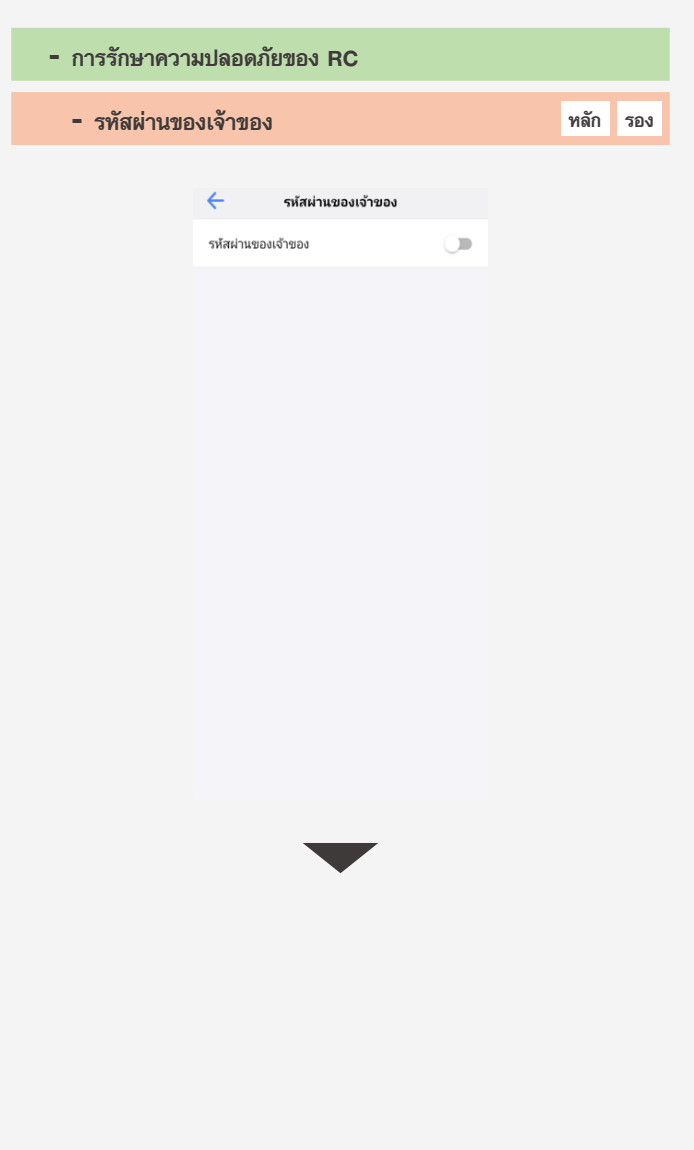

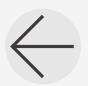

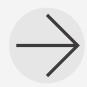

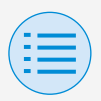

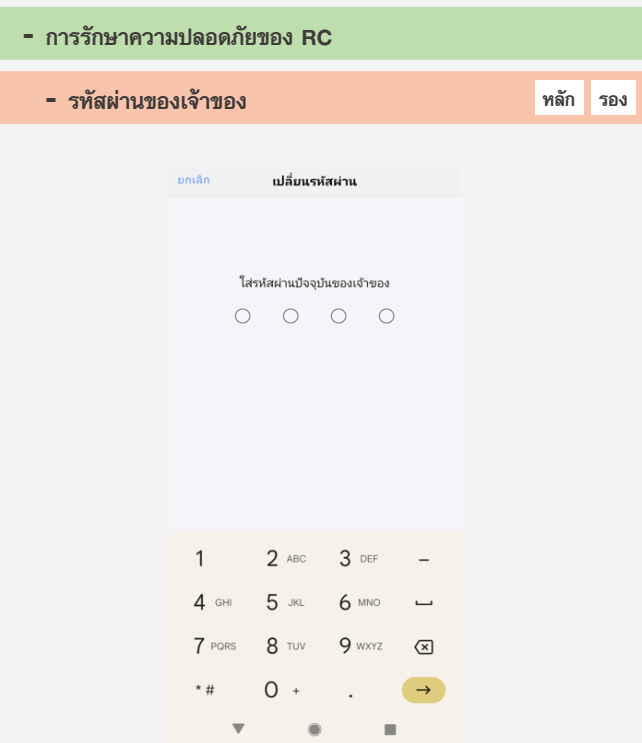

[เมื่อการป้อนรหัสผ่านใช้งานได้]

หากแตะ "เปลี่ยนรหัสผ่าน" หน้าจอการตั้งค่ารหัสผ่านจะปรากฏ ขึ้น ให้ป้อนรหัสผ่าน 4 หลัก

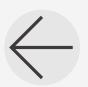

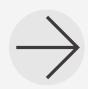

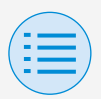

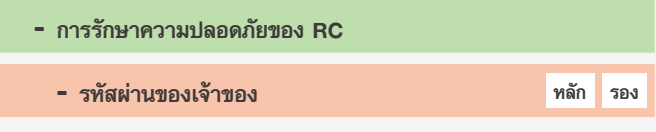

\* หลังจากคุณเปลี่ยนรหัสผ่านแล้ว อย่าลืมจดบันทึกรหัสผ่านใหม่และเก็บไว้ ในที่ปลอดภัย

โปรดทราบว่าหากคุณลืมรหัสผ่าน เราอาจไม่สามารถช่วยเหลือคุณได้

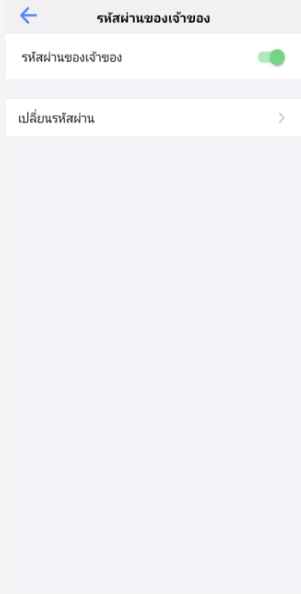

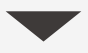

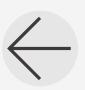

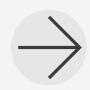

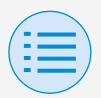

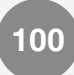

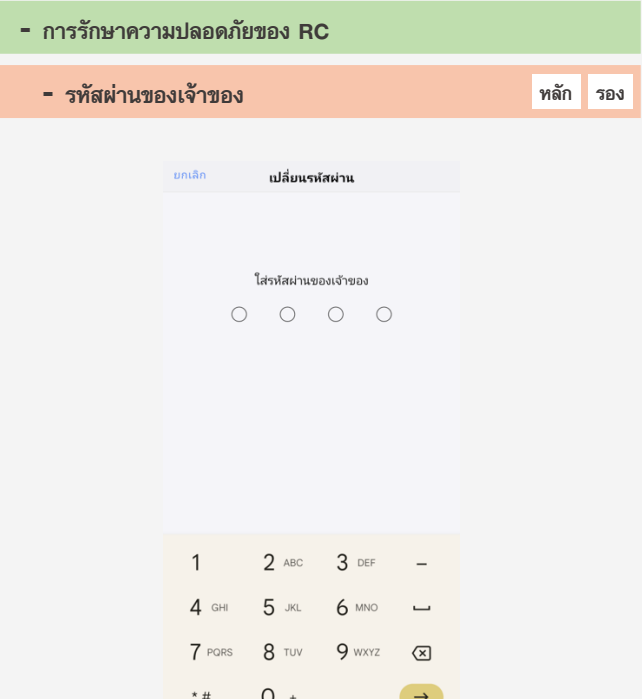

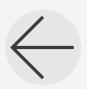

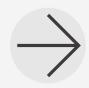

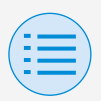

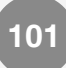

## **ประวัติการท�ำงาน**

**ขั้นตอนการยืนยันบันทึกการตั้งค่า**

คุณสามารถตรวจสอบบันทึกการตั้งค่าของรีโมทคอนโทรลที่ตั้งค่านี้

เสร็จแล้วได้

โดยจะมีการแสดงข้อมูลวันที่ไว้ด้วย

- \* จัดเก็บข้อมูลที่ผ่านมาได้สูงสุด 50 รายการ
- \* ข้อมูลที่ผ่านมาไม่สามารถแก้ไขใหม่ได้
- \* ไม่สามารถดูรายการอื่นนอกเหนือจากรายการที่ตั้งค่าไว้

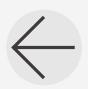

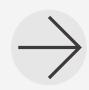

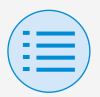

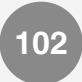

#### ประวัติการทำงาน **�**

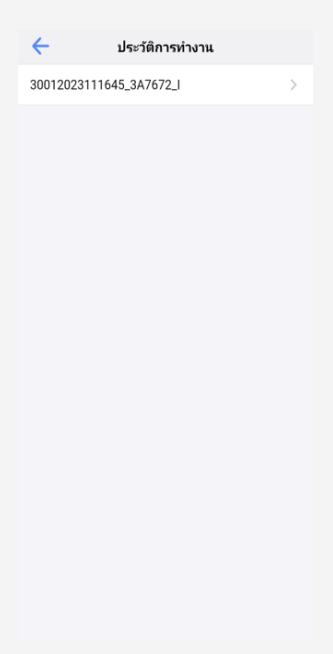

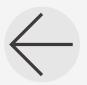

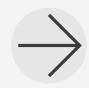

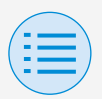

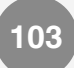

#### **เวอร์ชันของแอปพลิเคชัน**

## คุณสามารถตรวจสอบเวอร์ชันซอฟต์แวร์ของแอปนี้

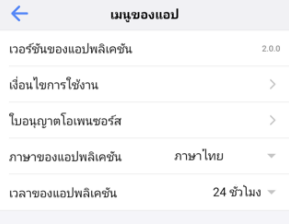

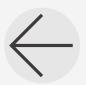

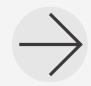

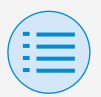

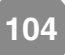

#### **เงื่อนไขการใช้งาน**

## คุณสามารถตรวจสอบเงื่อนไขการใช้งานของแอปนี้

 $\leftarrow$ 

#### เงื่อนไขอารใช้งาน

Terms of Use for "DAIKIN APP"

These Terms of Use for application or "DAIKIN APP" ("Terms") shall specify conditions that allows<br>users to use the application (including future updates, "App") provided by DAIKIN INDUSTRIES, Ltd. ("Daikin") to configure settings of air conditioning equipment or use services in which data on configuration or other information can be acquired ("Service") by using Bluetooth Low Energy

(BLE) -compatible devices. In using App, users shall thoroughly read and agree to these Terms. If users do not agree to these Terms, users must not use the App. In this case, users must immediately stop downloading, installing or using the App. It will be deemed that users have unconditionally agreed to these Terms at the time when users download, install, or use the App.

Article 1 (Use of the App)

Users can install the App on Bluetooth Low  $\mathbf{1}$ Energy-compatible devices ("BLE-compatible devices") equipped with OS designated by Daikin for the purpose of configuring the remote

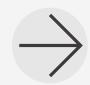

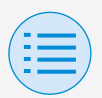

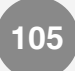

#### **ใบอนุญาตโอเพนซอร์ส**

## คุณสามารถตรวจสอบใบอนุญาตโอเพนซอร์สที่แอปนี้ใช้

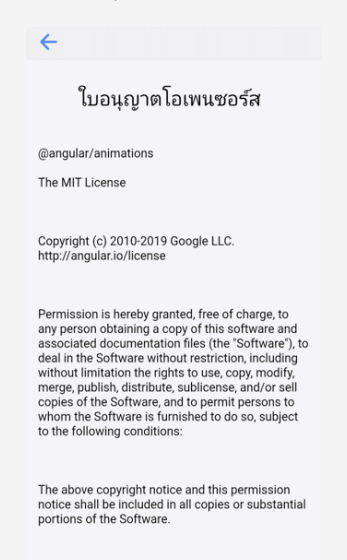

THE SOFTWARE IS PROVIDED "AS IS", WITHOUT WARRANTY OF ANY KIND, EXPRESS OR IMPLIED,

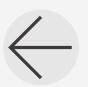

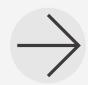

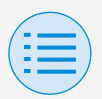

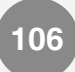

#### **ภาษาของแอปพลิเคชัน**

## คุณสามารถเปลี่ยนภาษาที่แอปนี้แสดง

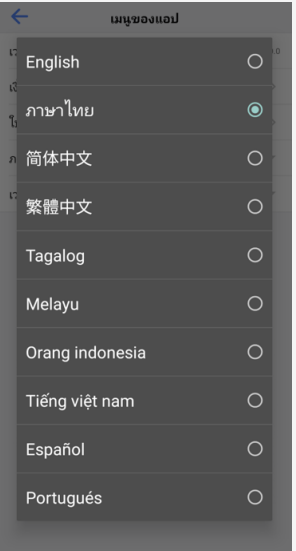

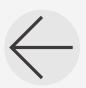

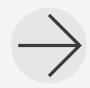

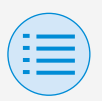

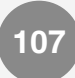

#### **เวลาของแอปพลิเคชัน**

คุณสามารถเปลี่ยนให้แอปนี้แสดงเวลาในแบบ 24 ชั่วโมงหรือ 12 ชั่วโมงก็ได้

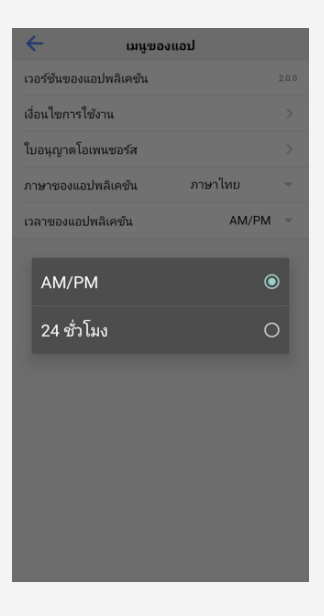

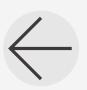

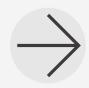

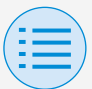

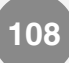

#### **ไม่พบแอป**

• อุปกรณ์Android ที่คุณใช้มีบลูทูธและกล้องหลังหรือไม่

 $\blacktriangleright$  อุปกรณ์ Android ที่ไม่มีบลูทูธจะไม่แสดงแอปในรายการ แอปของ Google Play Store

- เวอร์ชันระบบปฏิบัติการของอุปกรณ์Android ที่คุณใช้งาน ถูกต้องหรือไม่
	- $\blacktriangleright$  หากใช้อุปกรณ์ Android มีระบบปฏิบัติการเก่ากว่า 12.0 แอปจะไม่แสดงผลในรายการแอปของ Google Play **Store**

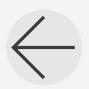

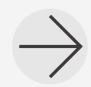

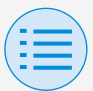

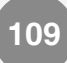

### **ไม่สามารถสื่อสารกับรีโมทคอนโทรล**

• คุณตั้งค่าในต�ำแหน่งที่อยู่ใกล้รีโมทคอนโทรลหรือไม่

 $\blacktriangleright$  แม้สามารถใช้การสื่อสารผ่านบลูทูธพลังงานต่ำได้ ถึงจะอยู่ในต�ำแหน่งห่างออกไป แต่ตามปกติแล้ว ควร ท�ำงานใกล้กับรีโมทคอนโทรลที่ก�ำลังใช้งานอยู่

• ฟังก์ชันบลูทูธและฟังก์ชันกล้องของอุปกรณ์เปิดอยู่หรือไม่

 $\blacktriangleright$  ตั้งฟังก์ชันบลูทูธและฟังก์ชันกล้องของอุปกรณ์เป็นเปิด

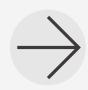

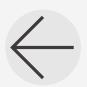

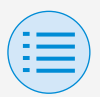

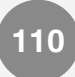

• หน้าจอการตั้งค่าบลูทูธปรากฏขึ้นในหน้าจอเมนูส�ำหรับผู้ติด ตั้งหรือไม่

 $\blacktriangleright$  แสดงหน้าจอการตั้งค่าบลูทูธในหน้าจอสำหรับผู้ติดตั้งบน รีโมทคอนโทรล

• นาฬิกาบนอุปกรณ์ถูกต้องหรือไม่

 $\blacktriangleright$  ตั้งนาฬิกาบนอุปกรณ์ให้เป็นเวลาปัจจุบันอย่างถูกต้อง

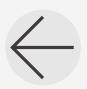

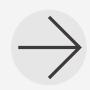

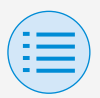

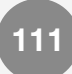

- การตั้งค่าห้ามใช้บลูทูธในรีโมทคอนโทรลเป็น "อนุญาต" หรือ ไม่
	- $\blacktriangleright$  ตั้งเป็น" อนุญาต" ในส่วนการตั้งค่าห้ามใช้บลูทูธของเมนู การตั้งค่าพื้นที่ของรีโมทคอนโทรล
- คุณก�ำลังพยายามสร้างการเชื่อมต่อบลูทูธโดยไม่ใช้แอป?
	- $\blacktriangleright$  แม้ว่าคุณจะสร้างการเชื่อมต่อจากหน้าจอการตั้งค่า สมาร์ทโฟนแล้วก็ตาม หากไม่ใช้แอป แอปก็จะไม่มีการ เชื่อมต่อ

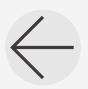

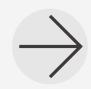

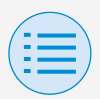

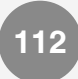

- คุณชาร์จอุปกรณ์ที่ใช้งานแล้วหรือไม่
	- $\blacktriangleright$  โปรดชาร์จอุปกรณ์ หากกำลังไฟแบตเตอรี่ไม่เพียงพอ อาจท�ำให้การสื่อสารไม่ดีพอ
- เคยเชื่อมต่อกับรีโมทคอนโทรลได้แล้ว แต่ตอนนี้เชื่อมต่อไม่ได้

 $\blacktriangleright$  ถอนการลงทะเบียนอุปกรณ์ ออกจากรายการอุปกรณ์บลูทูธ ในการตั้งค่าของสมาร์ทโฟน

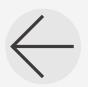

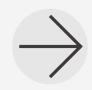

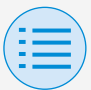

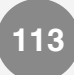

**ไอคอน Zigbee ไม่ปรากฏบนหน้าจอรีโมทคอนโทรล**

• การก�ำหนดค่าการเชื่อมต่อถูกต้องหรือไม่?

Xตรวจสอบให้แน่ใจว่าไม่เพียงแต่ด�ำเนินการลงทะเบียน เซ็นเซอร์ แต่ยังกำหนดค่าการเชื่อมต่อสำหรับเซ็นเซอร์ที่ ลงทะเบียน

• คุณก�ำลังแสดงหน้าจอข้อมูลรีโมทคอนโทรลหรือไม่?

 $\blacktriangleright$  ไอคอน Zigbee จะแสดงผลบนหน้าจอข้อมูล รีโมทคอนโทรล สำหรับรายละเอียด โปรดดูคู่มือ การติดตั้งที่มาพร้อมกับรีโมทคอนโทรล

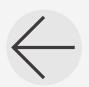

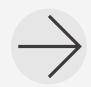

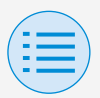

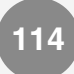

• การเชื่อมต่อบลูทูธกับแอป DAIKIN ถูกตัดการเชื่อมต่อ หรือไม่?

 $\blacktriangleright$  ไอคอน Zigbee จะไม่ปรากฏขึ้นในขณะที่มีการเชื่อมต่อ บลูทูธ ดังนั้นโปรดยกเลิกการเชื่อมต่อบลูทูธ

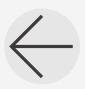

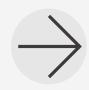

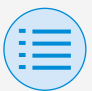

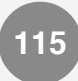

## **ไอคอน Zigbee กะพริบอยู่**

• แบตเตอรี่เซ็นเซอร์Zigbee หมดหรือไม่?

 $\blacktriangleright$  กรุณาเปลี่ยนแบตเตอรี่ โปรดดูคู่มือเซ็นเซอร์ Zigbee สำหรับคำแนะนำในการเปลี่ยน

• เซ็นเซอร์ของ Zigbee ได้รับการติดตั้งในต�ำแหน่งที่สัญญาณ จะถูกกีดขวางหรือไม่?

 $\blacktriangleright$  ตรวจสอบสิ่งกีดขวางและตำแหน่งของเซ็นเซอร์ Zigbee

• คุณใช้อุปกรณ์ใดๆที่อาจรบกวนสัญญาณของเซ็นเซอร์ Zigbee หรือไม่?

 $\blacktriangleright$  ตรวจสอบการมีตัวตนของอุปกรณ์ดังกล่าวและตำแหน่ง เหล่านั้น

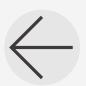

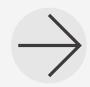

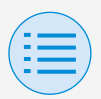

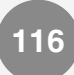

• เซ็นเซอร์ของ Zigbee อยู่ไกลจากตัวรีโมทคอนโทรลหรือไม่?

Xต�ำแหน่งภายในประมาณ 10 เมตรโดยไม่มีสิ่งกีดขวาง

• คุณปิดรีโมทคอนโทรลก่อนหน้านี้หรือไม่?

 $\blacktriangleright$  ไอคอน Zigbee อาจกะพริบเป็นระยะเวลาหนึ่งหลังจากที่ แหล่งจ่ายไฟของรีโมทคอนโทรลได้รับการเรียกคืน การด�ำเนินการต่อไปนี้บนเซ็นเซอร์ที่ลงทะเบียนอาจแก้ไข ปัญหาได้

- เซ็นเซอร์อุณหภูมิ/ความชื้นหรือเซ็นเซอร์CO2: การกดปุ่มบน ตัวเครื่องหลัก
- เซ็นเซอร์ประตู/หน้าต่าง: การเปิดและปิดประตูหน้าต่าง เป็นต้น ซึ่งมีการติดตั้งเซ็นเซอร์
- เซ็นเซอร์การเคลื่อนไหว: เอามือจับไว้ที่หน้าเซ็นเซอร์

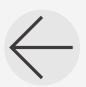

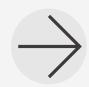

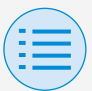

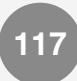

### **เครื่องปรับอากาศไม่เชื่อมต่อ**

- การก�ำหนดค่าการเชื่อมต่อถูกต้องหรือไม่?
	- $\blacktriangleright$  กำหนดค่าการตั้งค่าที่เชื่อมต่ออย่างถูกต้อง สำหรับ รายละเอียดเกี่ยวกับการตั้งค่าที่เชื่อมต่อสำหรับแต่ละ เซ็นเซอร์Zigbee โปรดดูที่ส่วน "เซ็นเซอร์อุณหภูมิ", "เซ็นเซอร์CO2", "เซ็นเซอร์ประตู/หน้าต่าง" และ "เซ็นเซอร์การเคลื่อนไหว" ในคู่มือนี้
- สถานะการท�ำงานของเครื่องปรับอากาศเปลี่ยนไปก่อนหน้านี้ หรือไม่?

 $\blacktriangleright$  เมื่อเปลี่ยนการทำงานของเครื่องปรับอากาศอาจใช้เวลา ถึง 30 นาทีในการควบคุมการเชื่อมต่อเพื่อเริ่มทำงาน

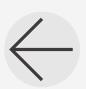

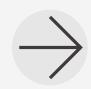

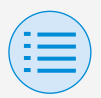

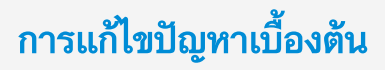

- มีการตั้งค่าการเชื่อมต่อส�ำหรับเซ็นเซอร์หลายตัวหรือไม่?
	- $\blacktriangleright$  เมื่อตั้งค่าการควบคุมที่เชื่อมต่อกันด้วยเซ็นเซอร์ Zigbee หลายตัว การควบคุมที่เชื่อมต่อกันอาจไม่ทำงานตามที่ ตั้งใจทั้งนี้ขึ้นอยู่กับการตอบสนองของการควบคุมและการ ตั้งค่าล�ำดับความส�ำคัญ โปรดตรวจสอบการตั้งค่าการ ควบคุมการเชื่อมต่อ ส�ำหรับรายละเอียดโปรดดูที่ "โปรด ทราบ (เกี่ยวกับการตั้งค่าลำดับความสำคัญเมื่อใช้ เซ็นเซอร์หลายตัว)" ใน "การควบคุมการเชื่อมต่อ เซ็บเซอร์"

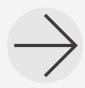

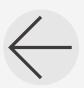

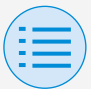

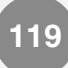

### **ค่าเซ็นเซอร์จะแสดงเป็น "-" บนหน้าจอรีโมทคอนโทรล**

• มีการก�ำหนดค่าการตั้งค่าการเชื่อมต่อเซ็นเซอร์อย่างถูกต้อง หรือไม่?

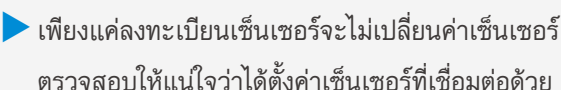

- คุณปิดรีโมทคอนโทรลก่อนหน้านี้หรือไม่?
	- $\blacktriangleright$  การสื่อสารกับเซ็นเซอร์ Zigbee อาจล้มเหลว ชั่วขณะหนึ่งหลังจากที่แหล่งจ่ายไฟของรีโมทคอนโทรล ได้รับการเรียกคืน การกดปุ่มบนตัวเซ็นเซอร์ที่ลงทะเบียนเซ็นเซอร์อุณหภูมิ/ ความชื้นหรือเซ็นเซอร์CO2 อาจเรียกคืนการแสดงผล

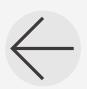

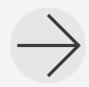

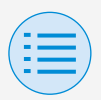

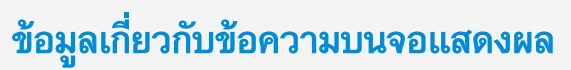

### **หน้าจอของแอป (กล่องโต้ตอบที่แสดงเมื่อเขียนไปยังรีโมทคอนโทรล)**

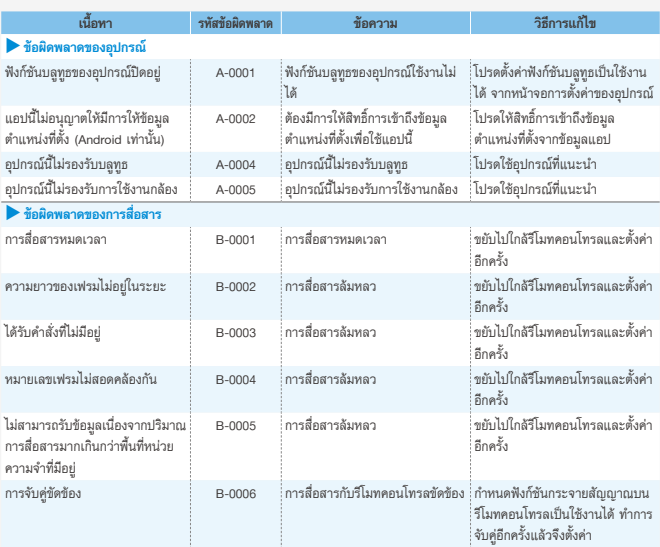

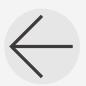

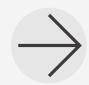

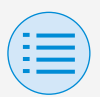

# **ข้อมูลเกี่ยวกับข้อความบนจอแสดงผล**

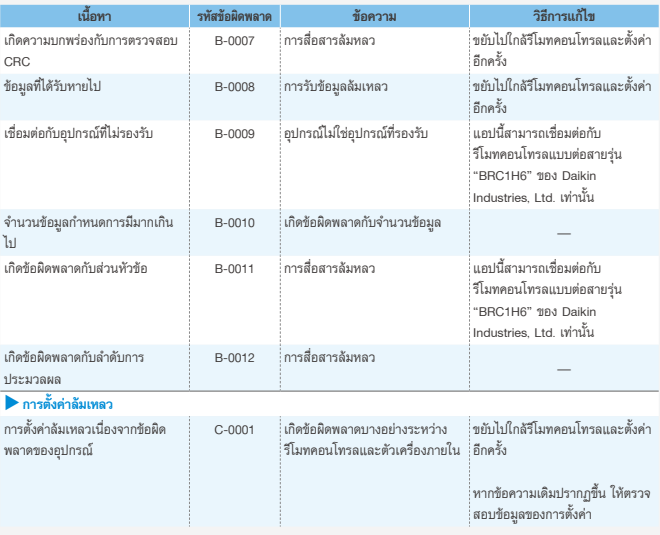

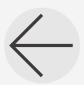

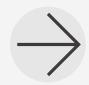

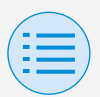

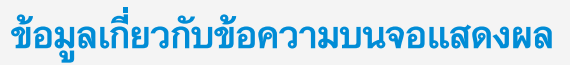

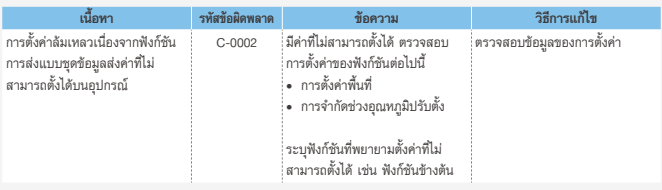

1 หากไม่อัปเดตแอปให้เป็นเวอร์ชันล่าสุด คุณจะใช้แอปนี้ไม่ได้ นอกจากนี้ หากมีการใช้แอปในสภาพแวดล้อมที่เชื่อมต่ออินเทอร์เน็ตไม่ได้และแอปเริ่มทำงานมากกว่า 31 ครั้งนับตั้งแต่การตรวจ สอบเวอร์ชันครั้งสุดท้าย แอปจะใช้งานไม่ได้จนกว่าจะมีการตรวจสอบเวอร์ชันอีกครั้ง

2 แม้สามารถใช้การสื่อสารผ่านบลูทูธพลังงานต่ำได้ถึงจะอยู่ในตำแหน่งห่างออกไป แต่ตามปกติแล้ว ควรทำงานใกล้กับ รีโมทคอนโทรลที่ก�ำลังใช้งานอยู่

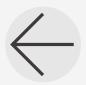

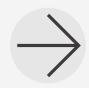

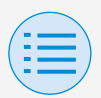

# **ข้อมูลเกี่ยวกับเครื่องหมายการค้าและลิขสิทธิ์**

- "QR Code" เป็นเครื่องหมายการค้าหรือเครื่องหมายการค้าจด ทะเบียนของ DENSO WAVE INCORPORATED
- "iOS" และ "Apple Store" เป็นเครื่องหมายการค้าหรือ เครื่องหมายการค้าจดทะเบียนของ Apple Inc.
- "Android" และ "Google Play Store" เป็น เครื่องหมายการค้าหรือเครื่องหมายการค้าจดทะเบียนของ Google Inc.
- เครื่องหมายบลูทูธ® และ Zigbee™ เป็นเครื่องหมายการค้า จดทะเบียนของ Bluetooth SIG, Inc และ Zigbee Alliance ตามล�ำดับ และการใช้เครื่องหมายดังกล่าวโดย Daikin Industries Ltd. อยู่ภายใต้ใบอนุญาต เครื่องหมายการค้าและ ชื่อทางการค้าอื่นๆเป็นของเจ้าของที่เกี่ยวข้อง
- เนื้อหาในคู่มือฉบับนี้อาจเปลี่ยนแปลงได้โดยไม่ต้องแจ้งให้ทราบ ล่วงหน้า

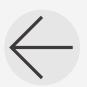

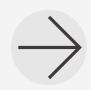

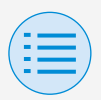

# **ข้อมูลเกี่ยวกับเครื่องหมายการค้าและลิขสิทธิ์**

• ชื่อบริษัทอื่นๆ ชื่อผลิตภัณฑ์ฯลฯ ที่ระบุไว้ที่นี่เป็น เครื่องหมายการค้าหรือเครื่องหมายการค้าจดทะเบียนของ บริษัทอื่น หรือเครื่องหมายการค้าของบริษัทนี้โปรดทราบว่า ไม่มีการแสดงเครื่องหมาย ® และ ™ ในเอกสารนี้

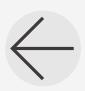

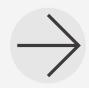

EM19A039E (2310) HT